## 通信制高等学校における多様な生徒への 個別支援システムの研究・開発

## 平成28年度 成果物

- 1.キャリアガイドシステム概要
- 2.キャリアガイドシステム ユーザーマニュアル
- 3.キャリアガイドシステム改善案及び施策内容に関して
- 4.キャリアガイドシステム アンケート入力手順

## 学校法人 国際学園

# 学校法人 国際学園

# キャリアガイドシステム概要

2017-03-14

#### <H28 年度 成果物>

学校法人 国際学園

## キャリアガイドシステム 1.0 概要

1.ログインページ

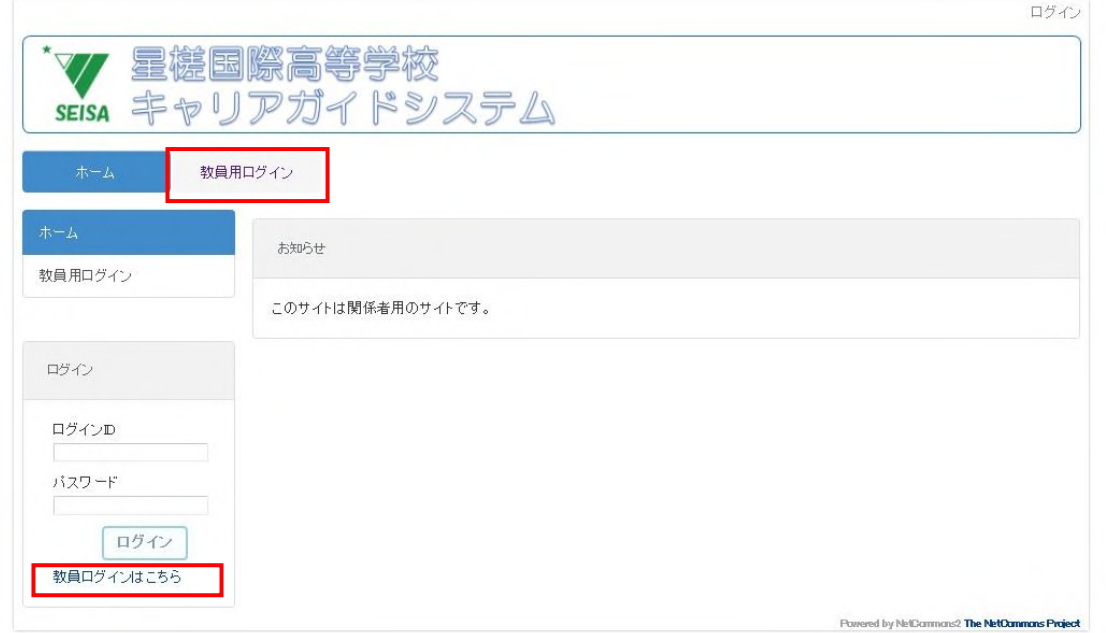

キャリアガイドシステムに入る最初の画面です。生徒も教員もここからログインしますが、その方法 は異なり、教員は教員用の入り口から入ります。<詳細:ユーザーマニュアルにて>

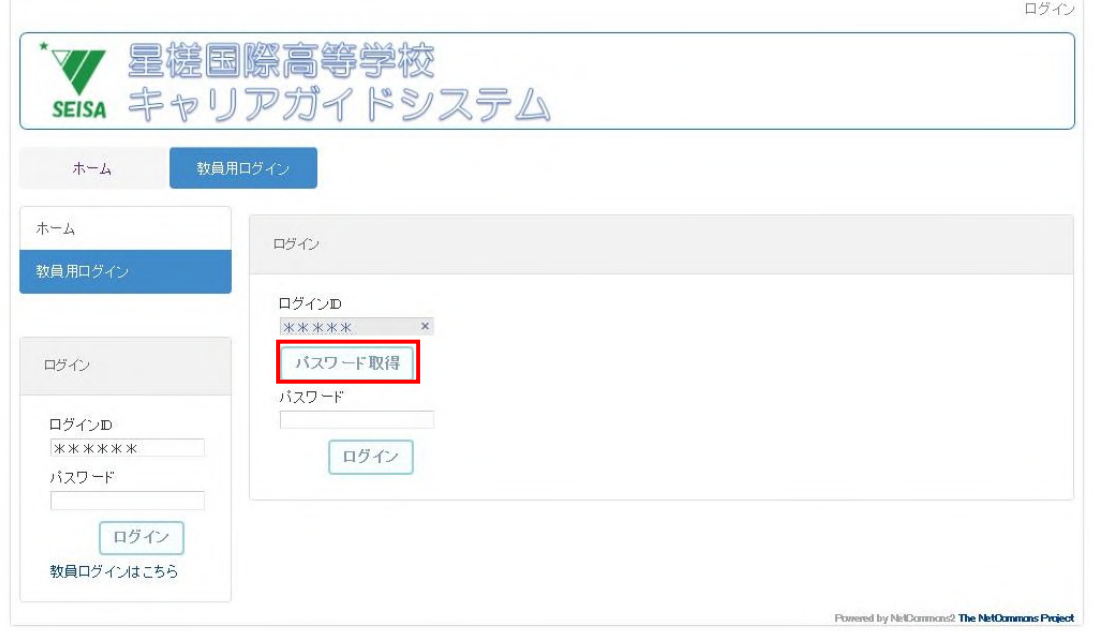

教員は、ワンタイムパスワード(その都度異なるパスワードが登録されたメールアドレスに送られる 仕組み)を取得し、その都度新たなパスワードを使い、基礎情報・アンケート A/B などの管理画面へと進 みます。

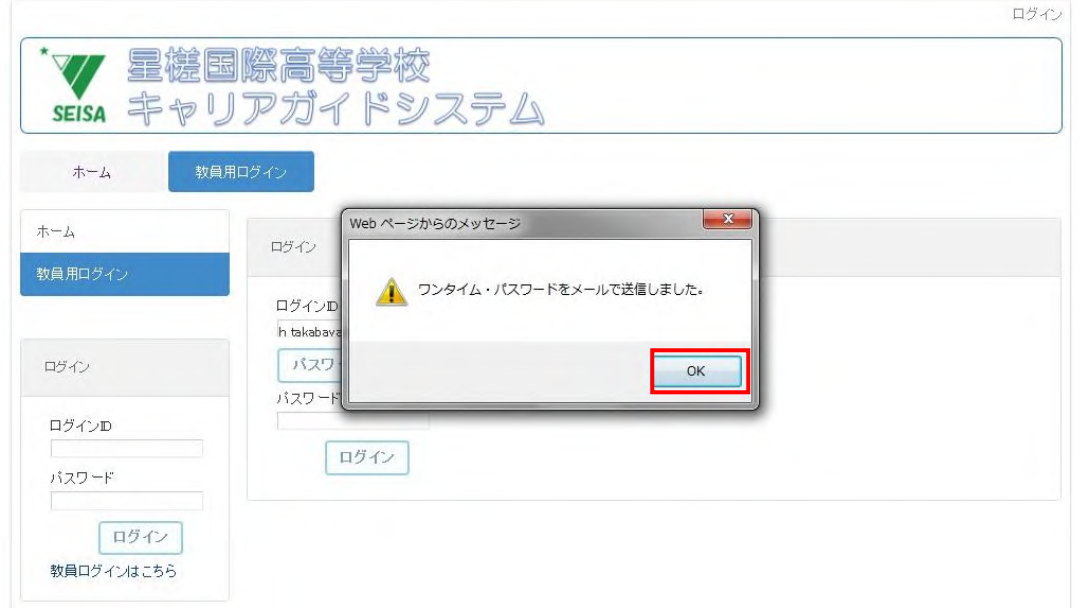

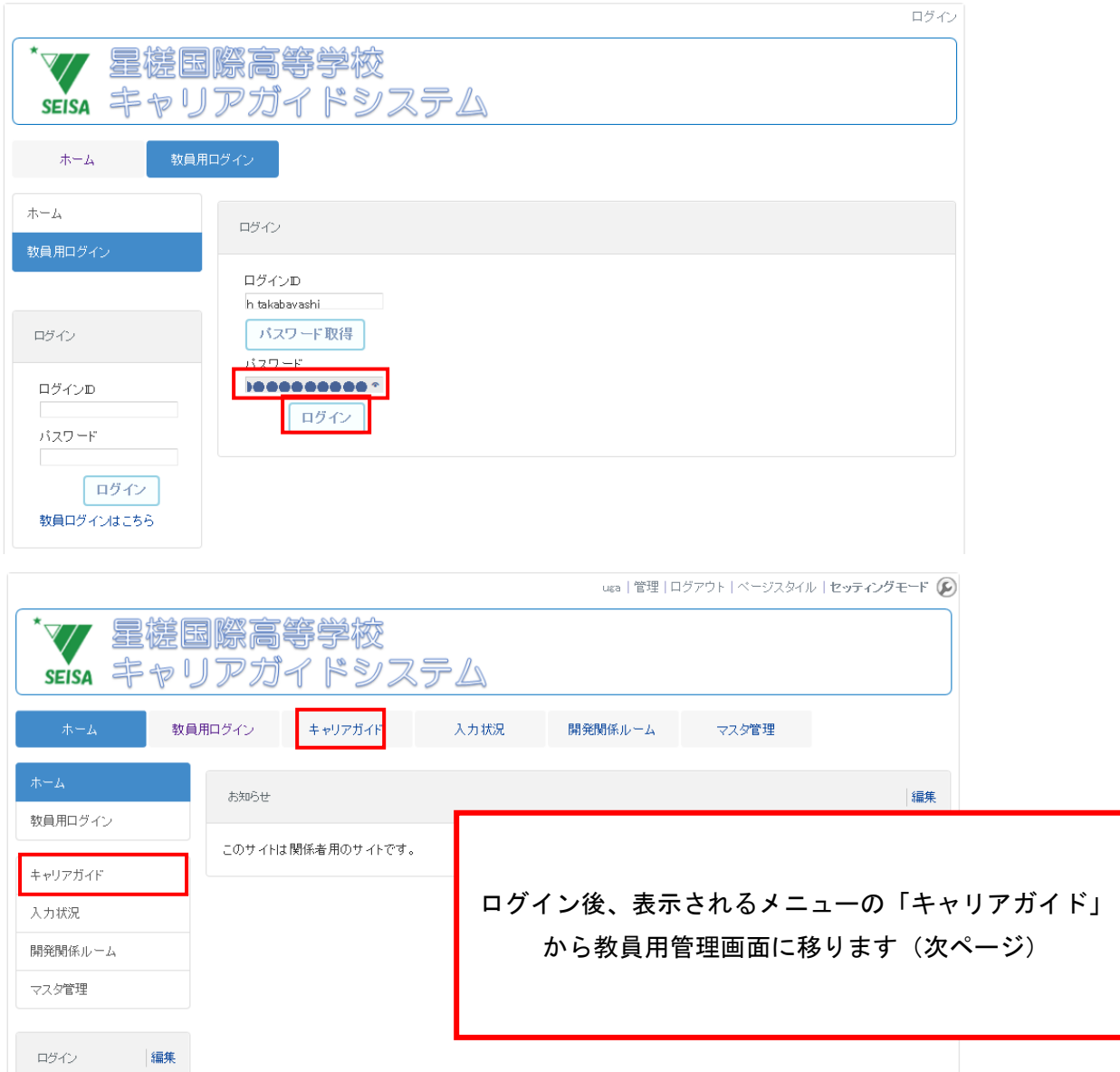

2.キャリアガイド教員用管理画面

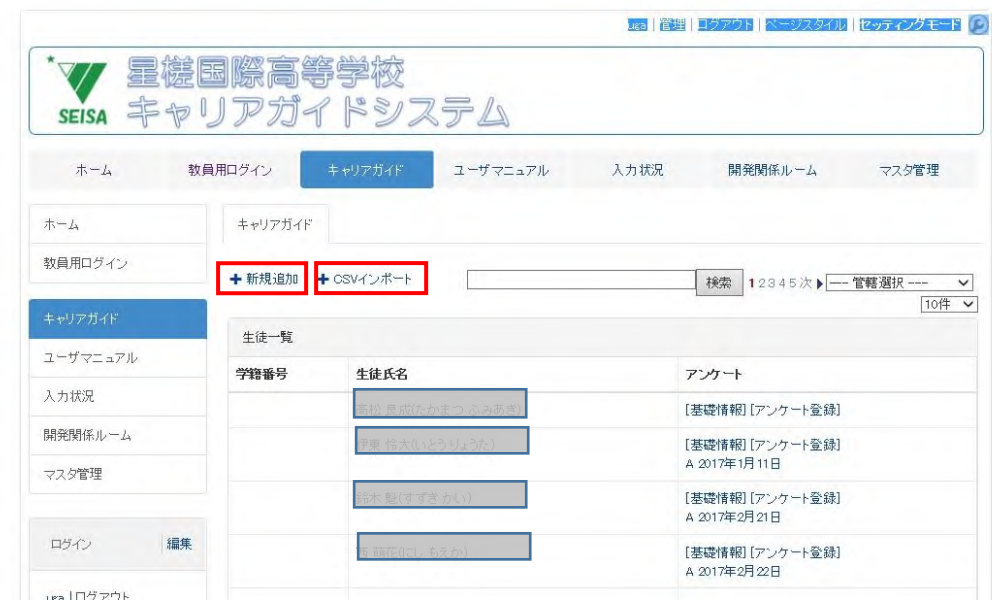

教員による基礎情報入力は、「新規追加」から行います。また、重複作業を避けるため、新たに学籍管 理システムからの基礎情報の一部も「CSV インポート」から行えるように改良しました。

## ⅰ.基礎情報画面

## <基礎情報入力画面>

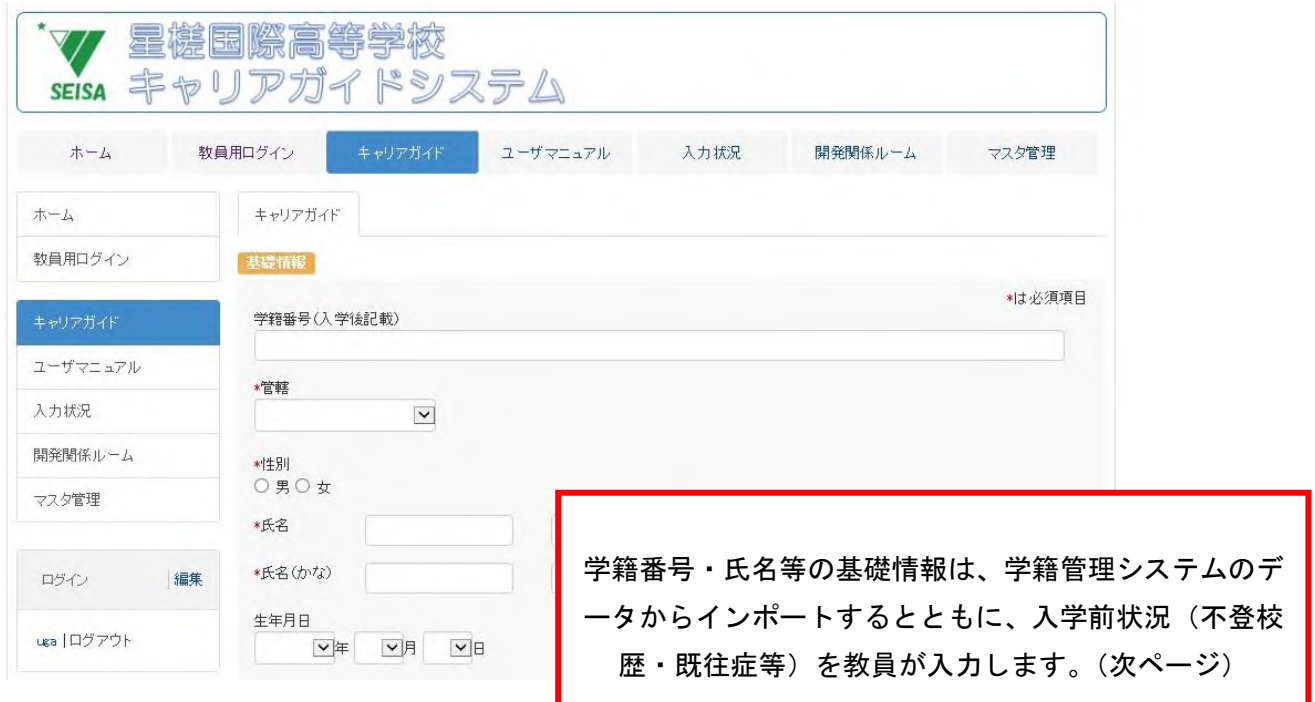

## <入力された基礎情報画面>

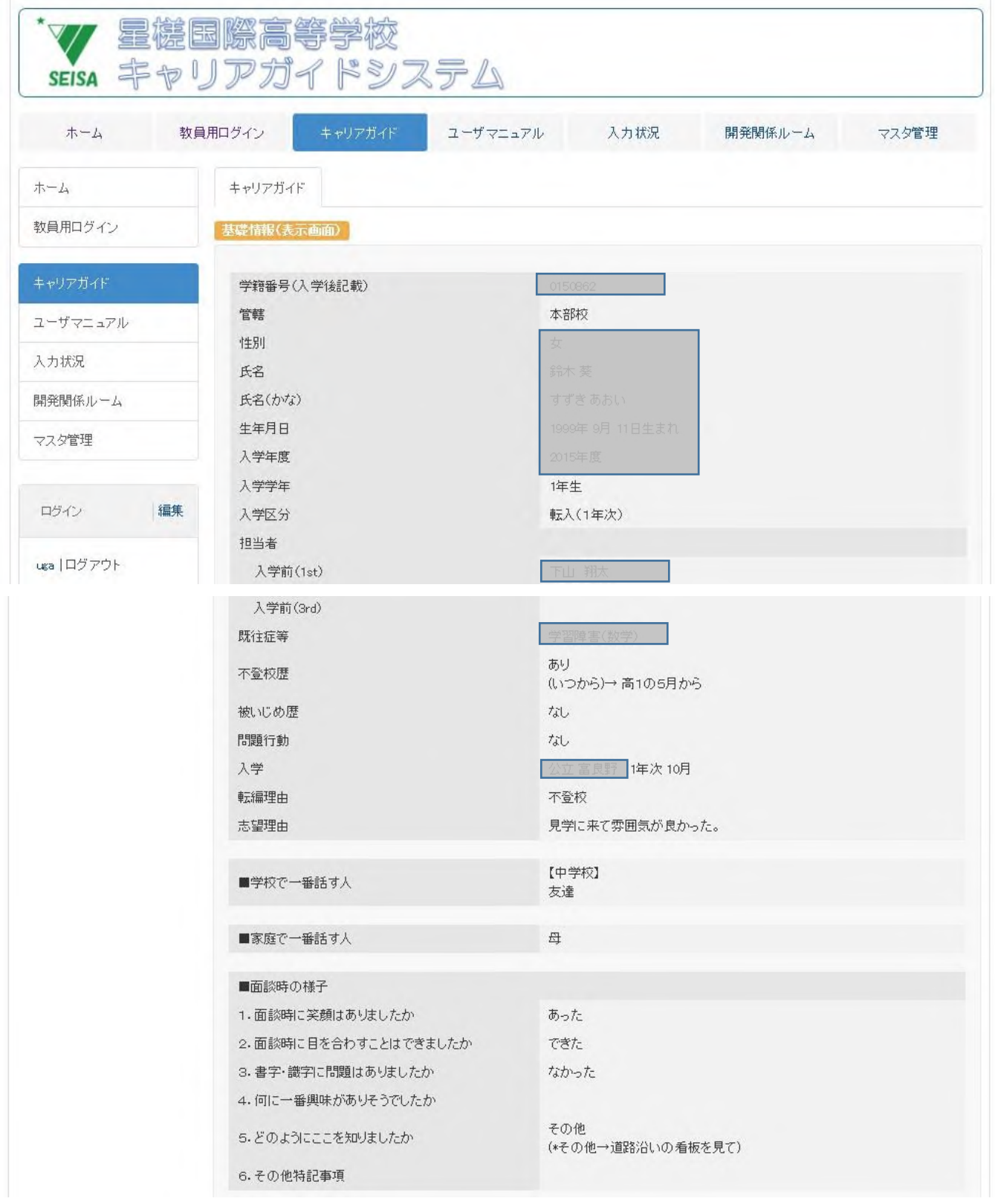

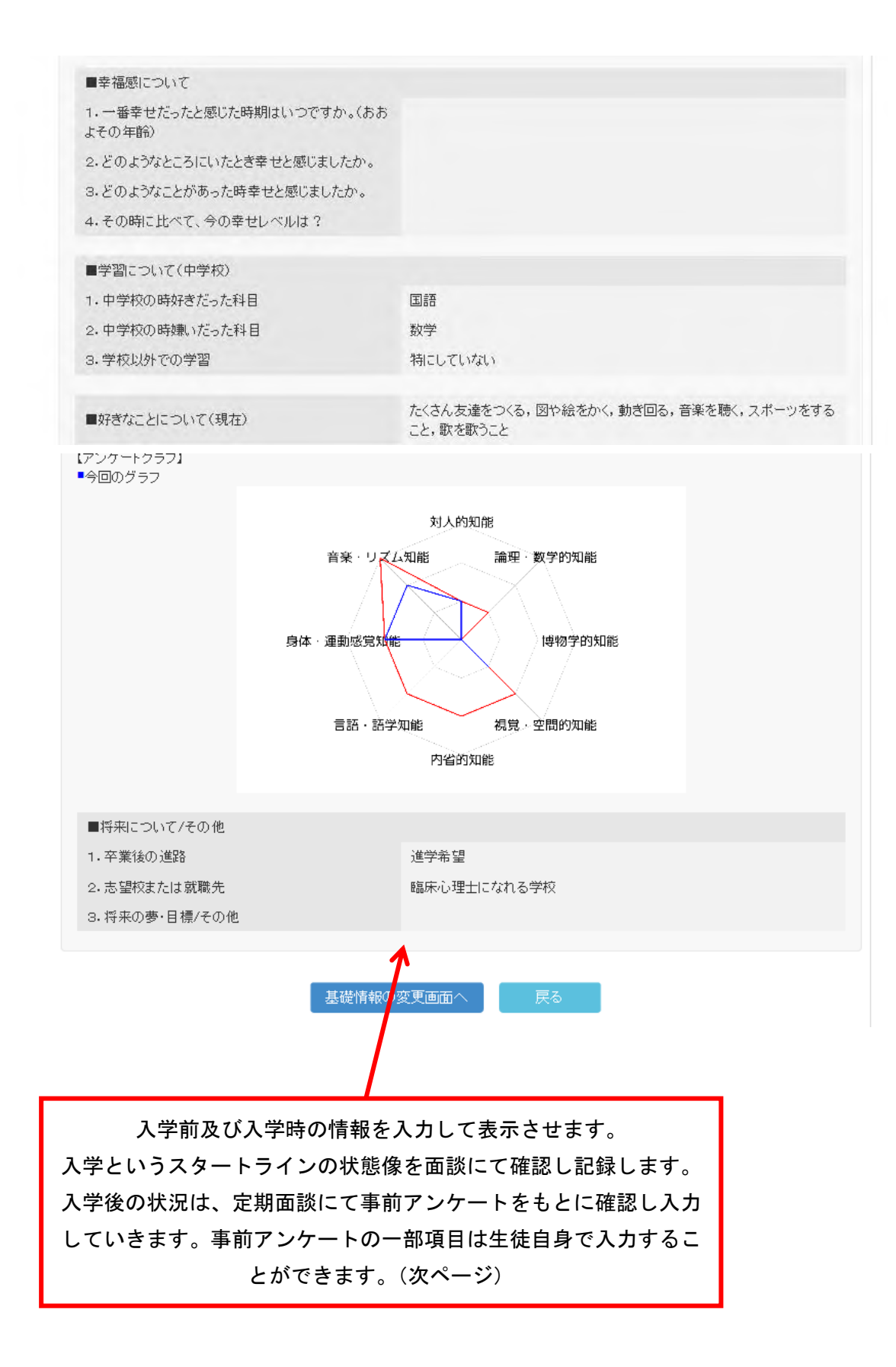

## ⅱ.アンケート情報画面

## <アンケート入力画面>

## ※一部項目を除き生徒自身がスマホなどからも入力できるように改良されています。

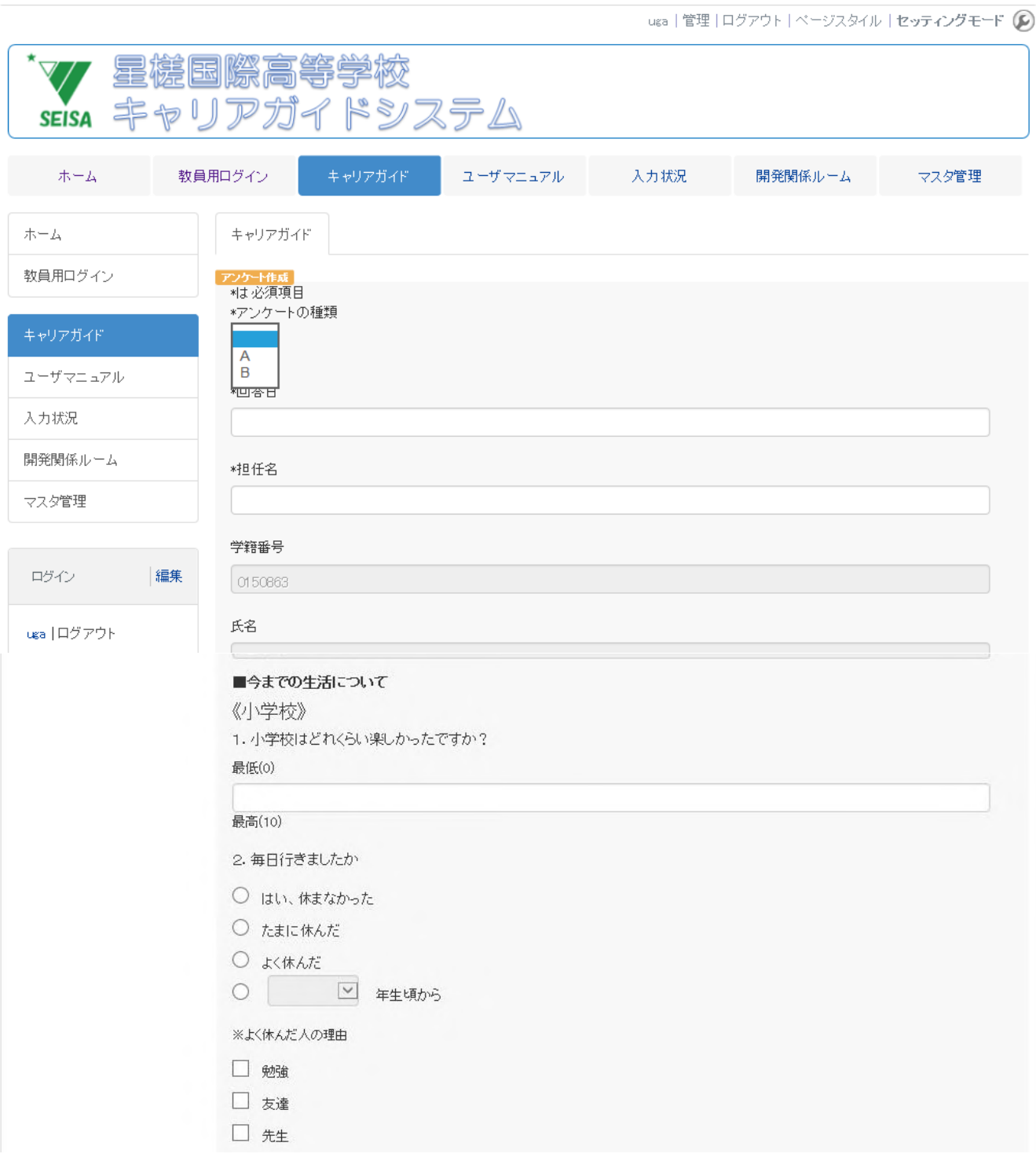

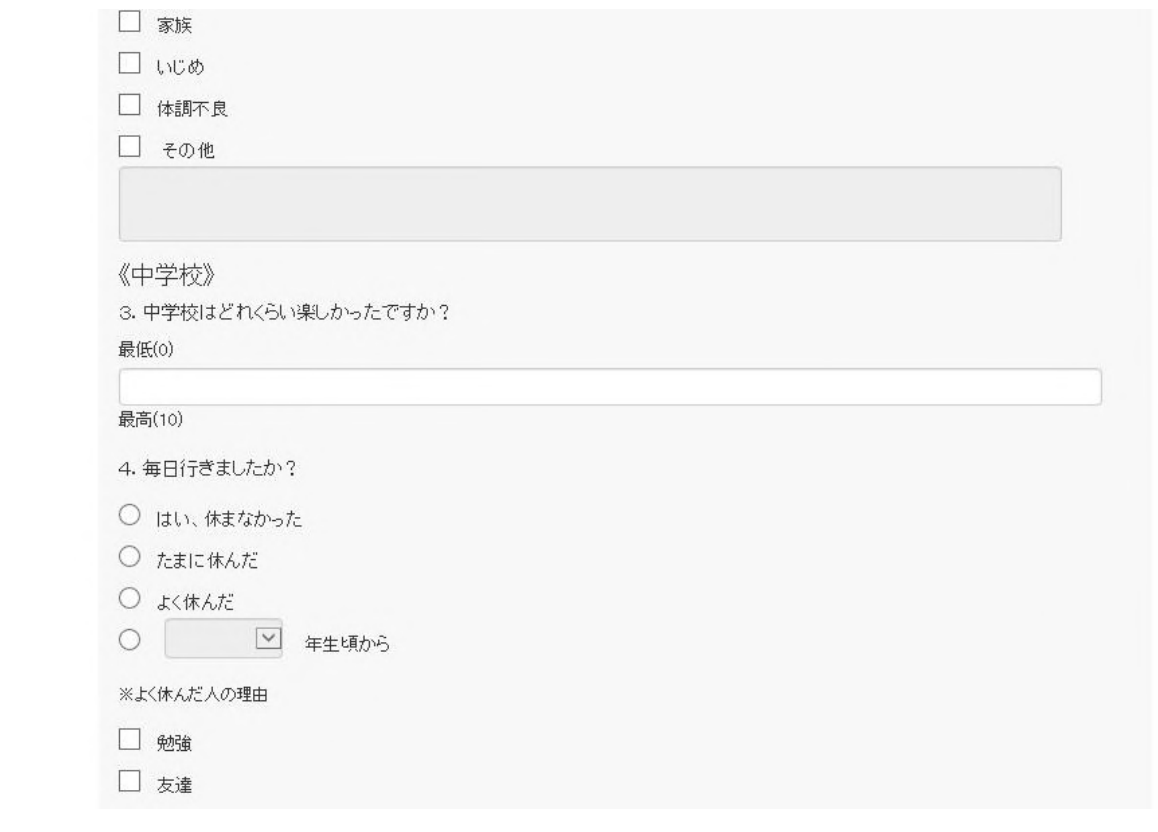

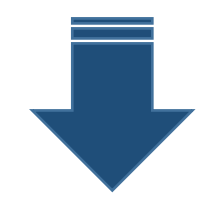

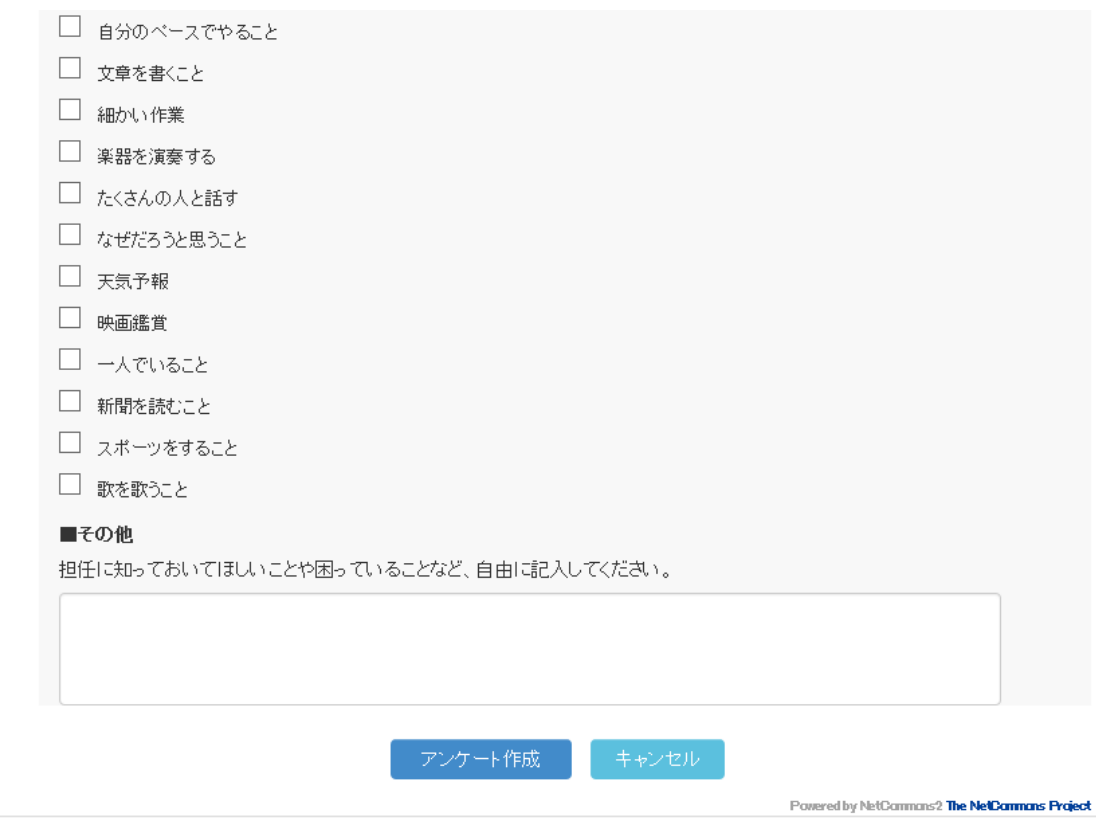

## <入力されたアンケート-A 画面>

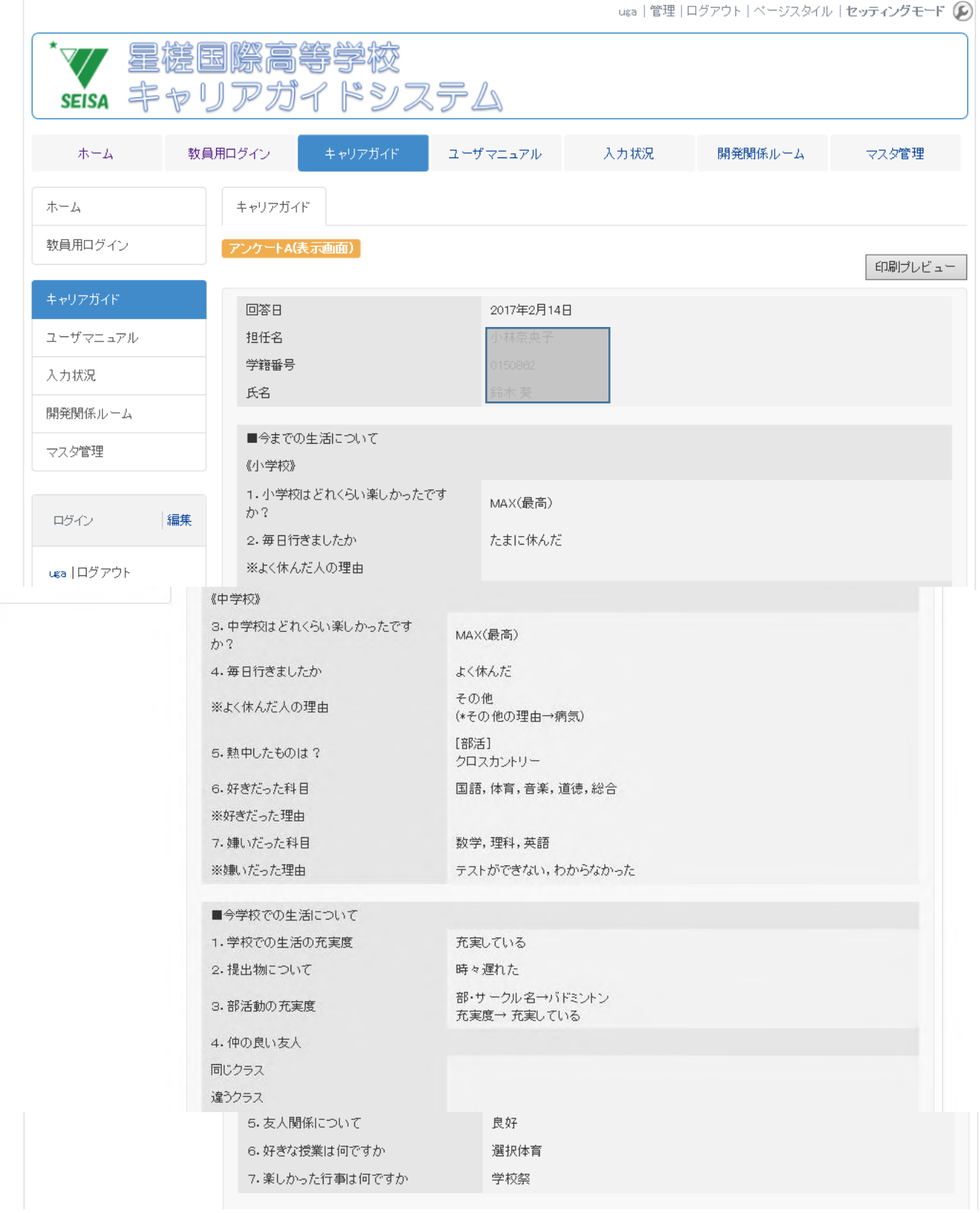

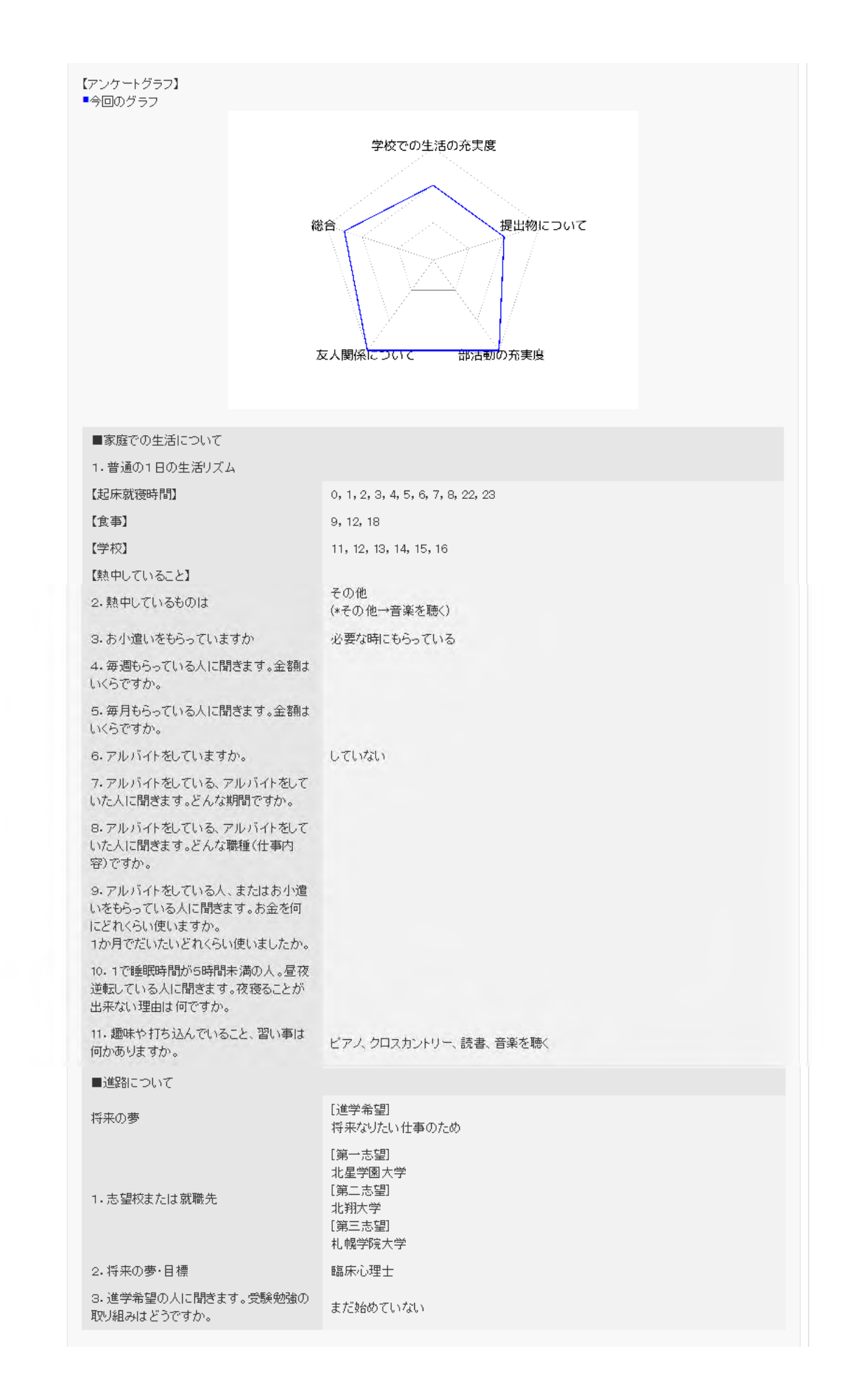

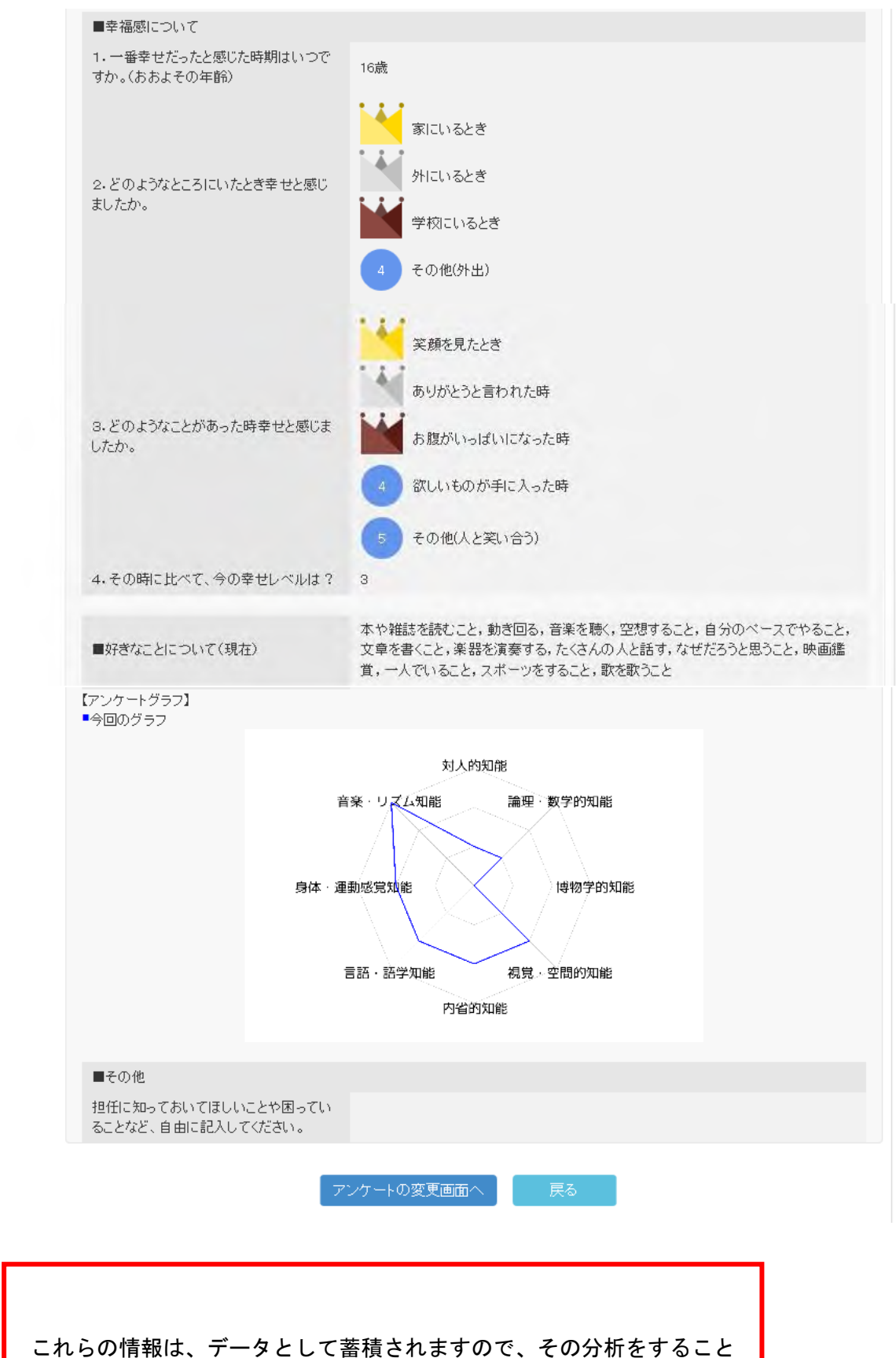

で、生徒全体の状態像の傾向や対応方法に役立てることができます。

## <<<br />  $X \rightarrow Y$ <br />  $X \rightarrow Y$ <br />  $Y \rightarrow Y$ <br />  $\Box Y \rightarrow Y$ <br />  $\Box Y \rightarrow Y$

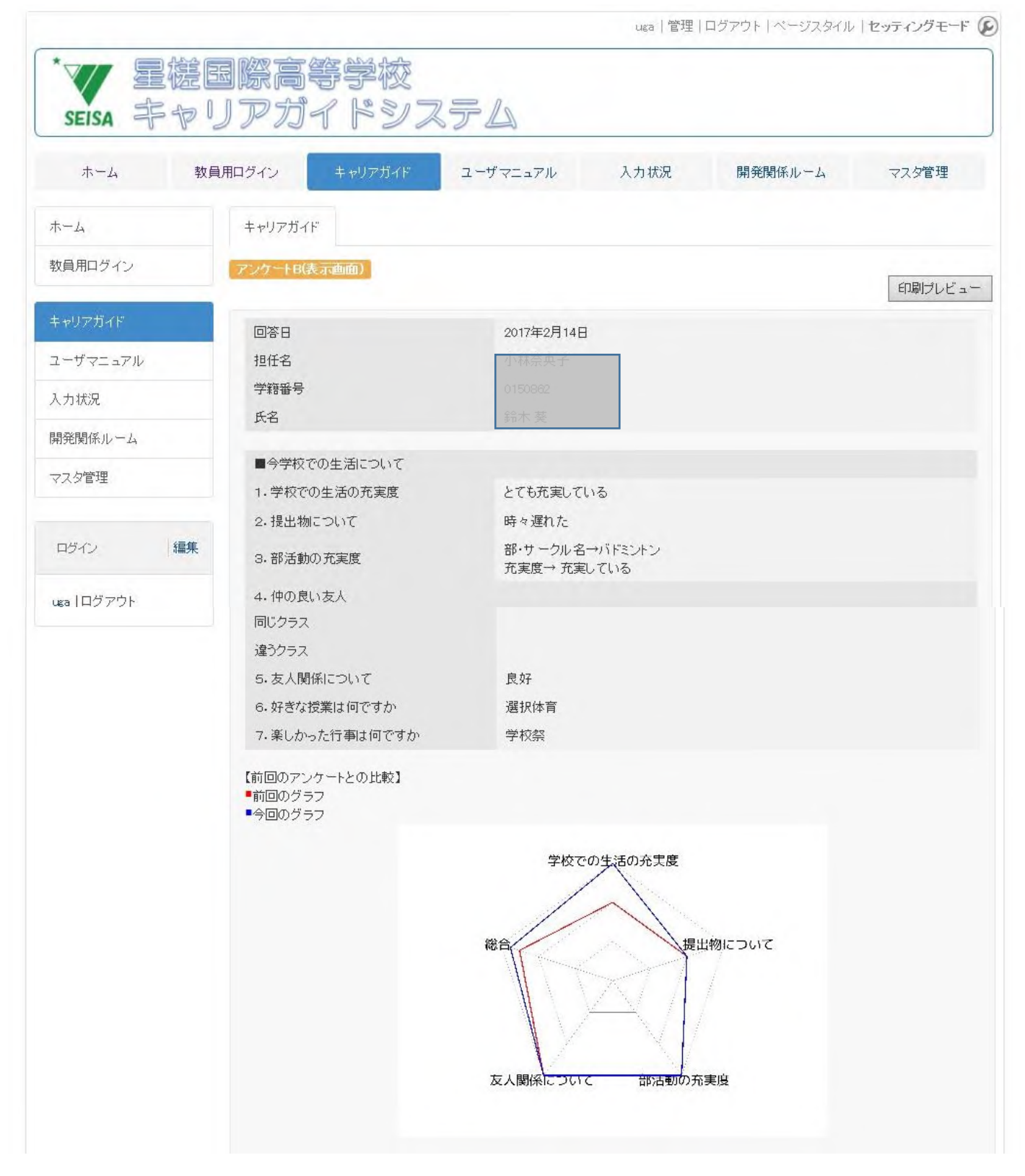

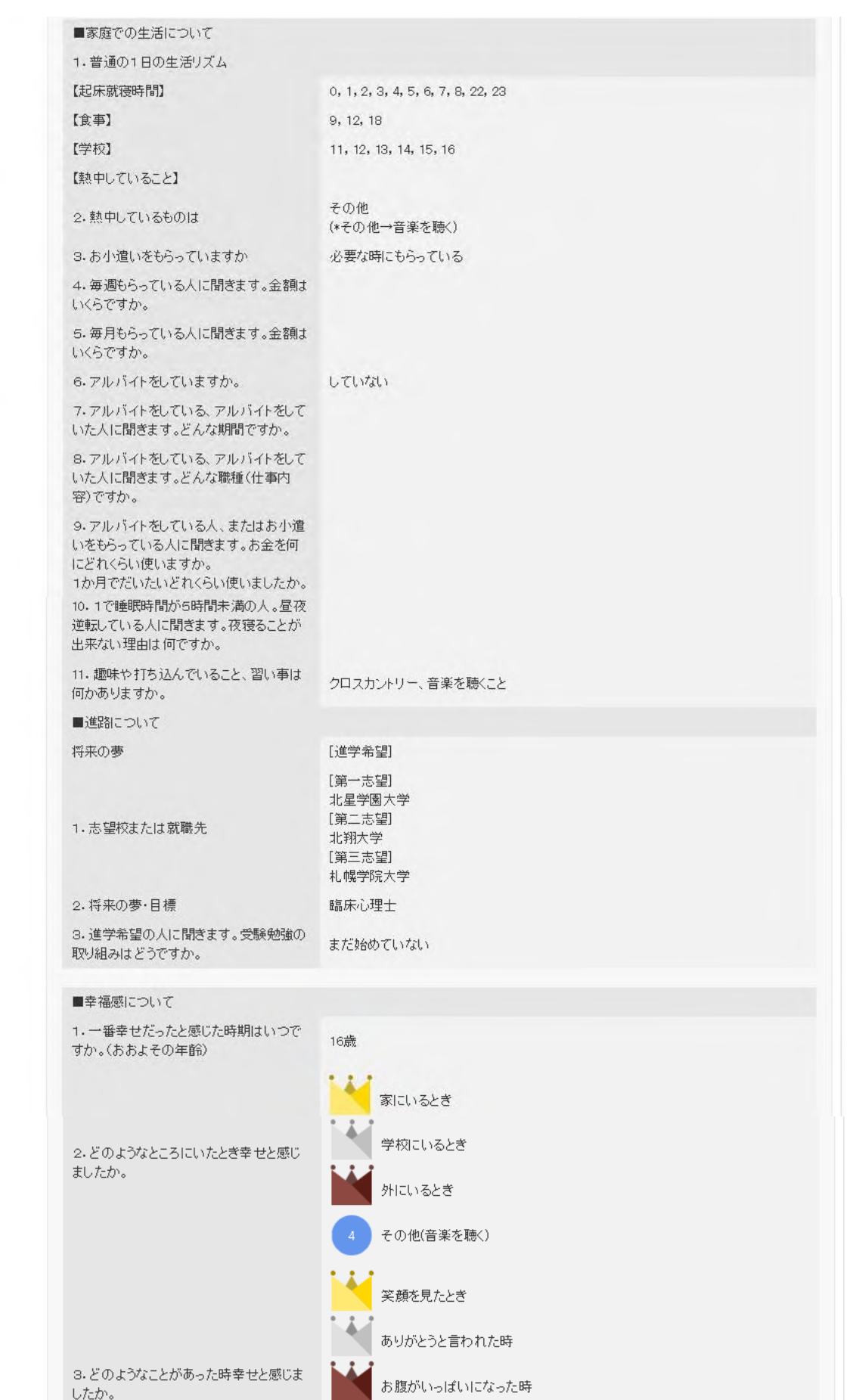

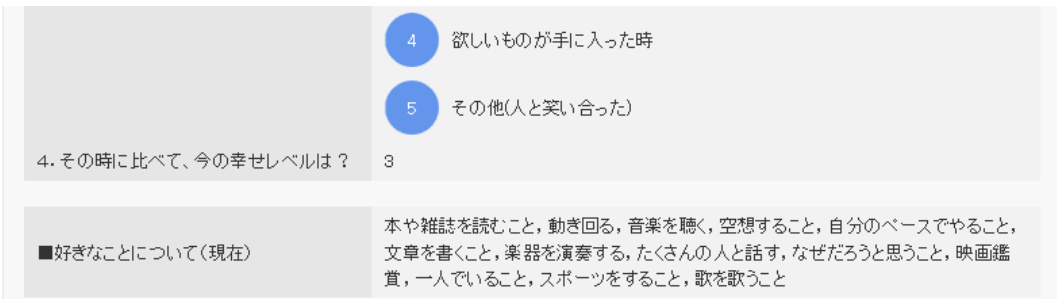

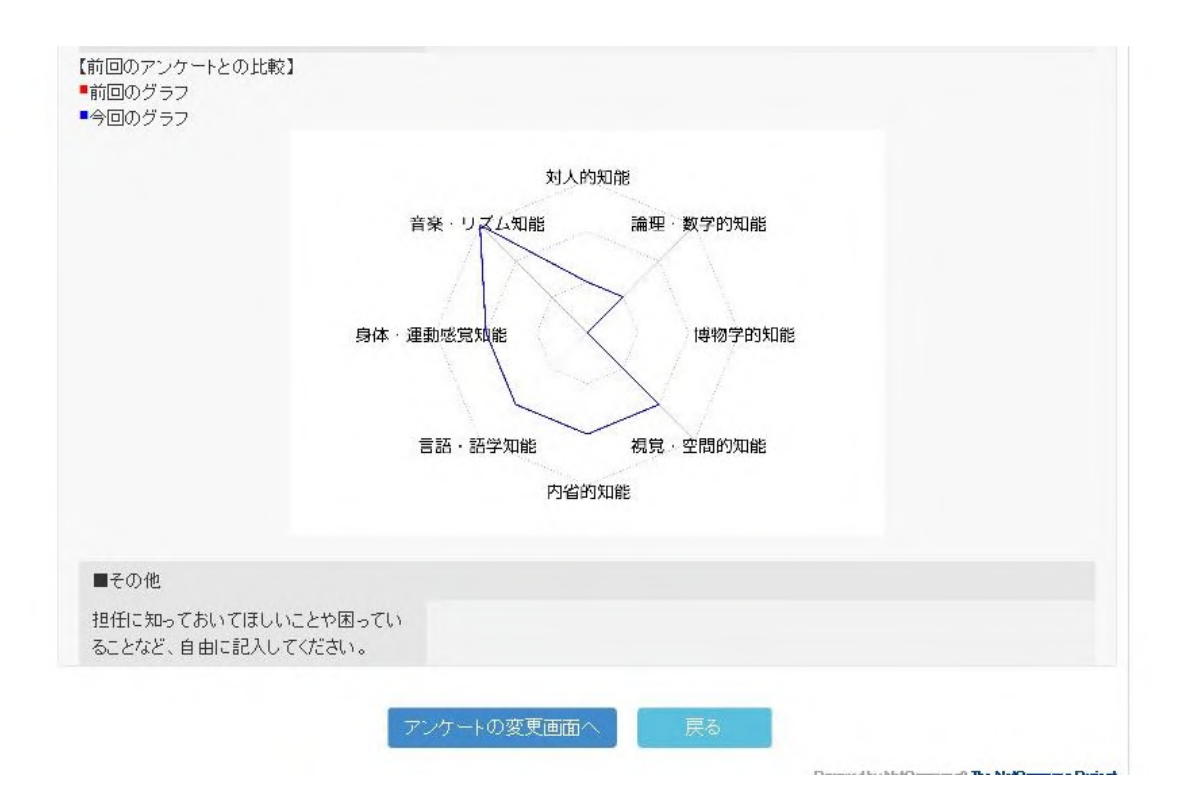

# 学校法人国際学園 キャリアガイドシステム

## ユーザマニュアル

2017-02-01

【目次】

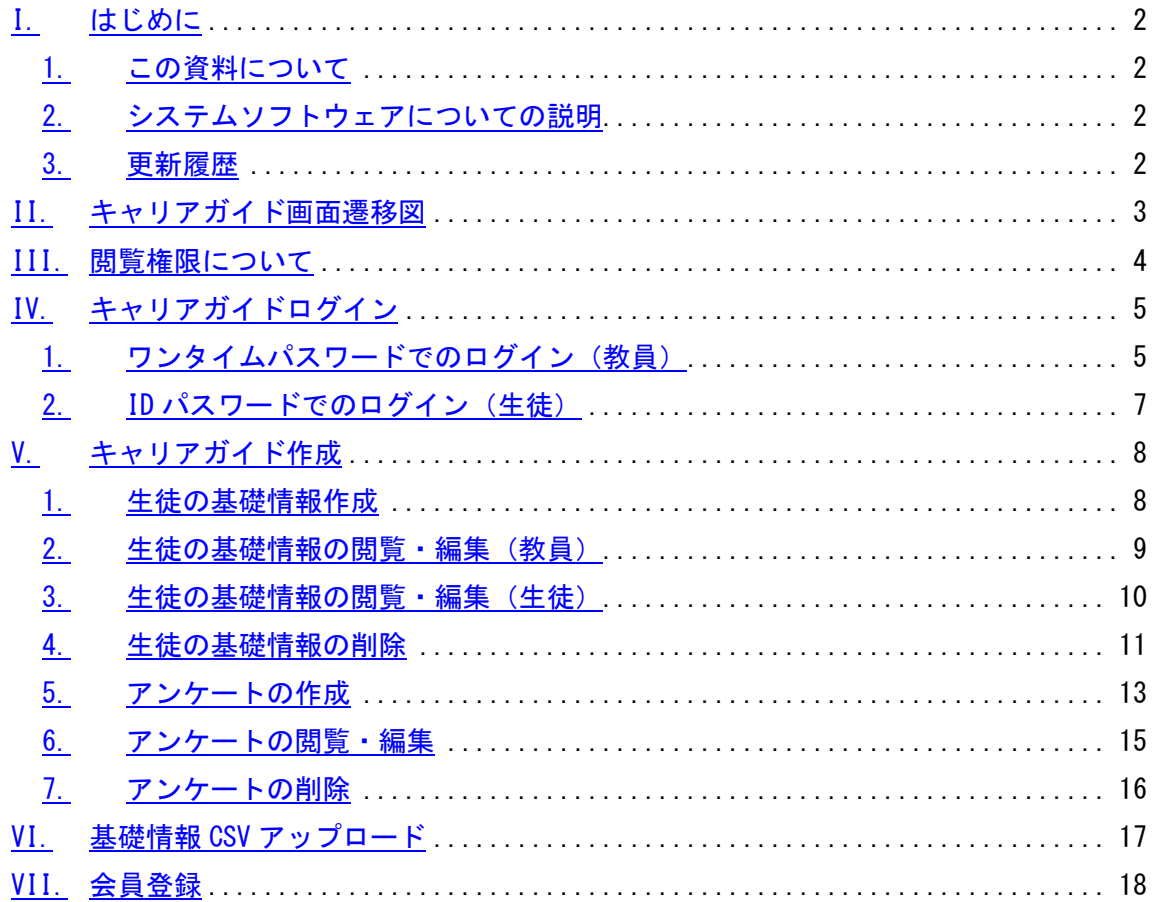

<span id="page-17-0"></span>はじめに

#### <span id="page-17-1"></span>この資料について

この資料は「星槎国際高等学校様向け キャリアガイドシステム ユーザマニュアル」です。

<span id="page-17-2"></span>システムソフトウェアについての説明

以下、使用するソフトウェアのバージョンについて定義します。

 $\bullet$  NetCommons  $(2.4.2.1)$ 

以下、運用環境の OS 関係です。

● CentOS  $6, 11$ 

その他の OS について

当システムは NetCommons をベースとした WEB システムです。

そのため、Linux、Windows 系の OS で動作します。

※ NetCommons は[大学共同利用機関]情報・システム研究機構の登録商標です。

#### <span id="page-17-3"></span>更新履歴

2016-03-08:初版 2017-02-01:改定

## <span id="page-18-0"></span>キャリアガイド画面遷移図

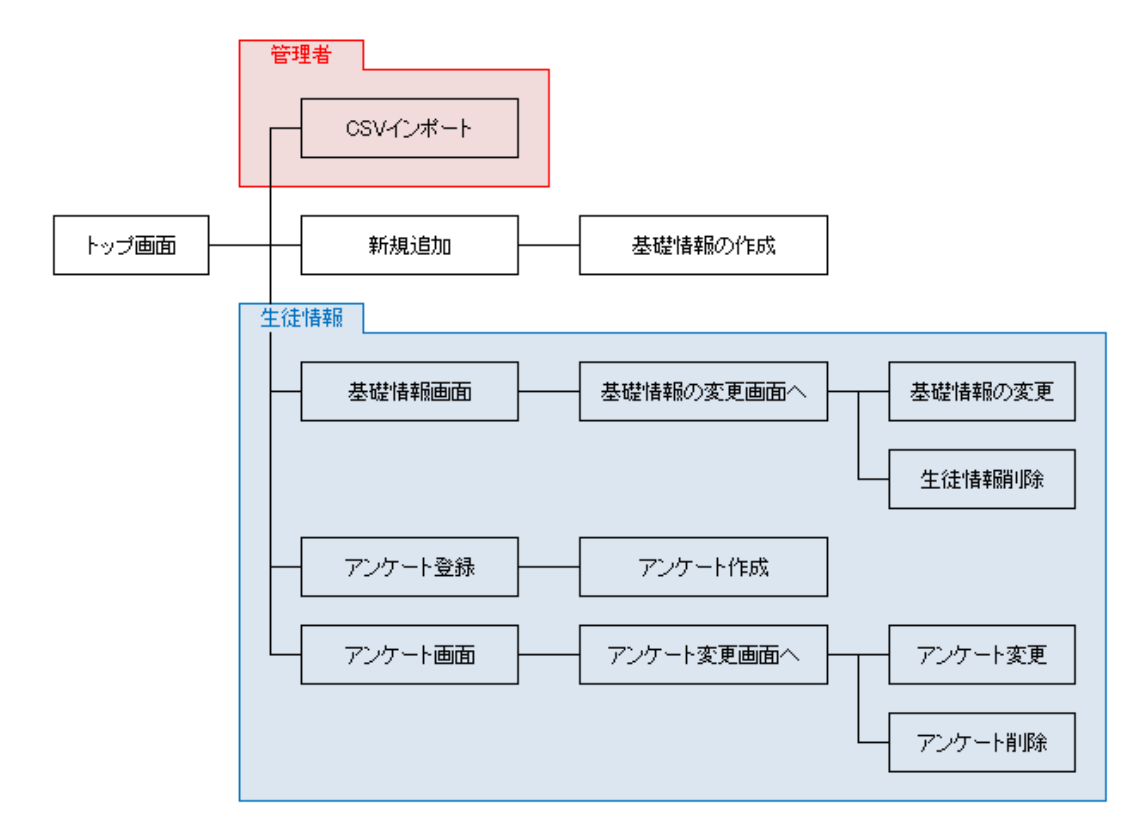

キャリアガイドシステムでは以下の画面構成になっています。

<span id="page-19-0"></span>閲覧権限について

登録するモデレータ権限の教員は、所属している管轄の生徒情報のみ閲覧・編集・削除ができます。

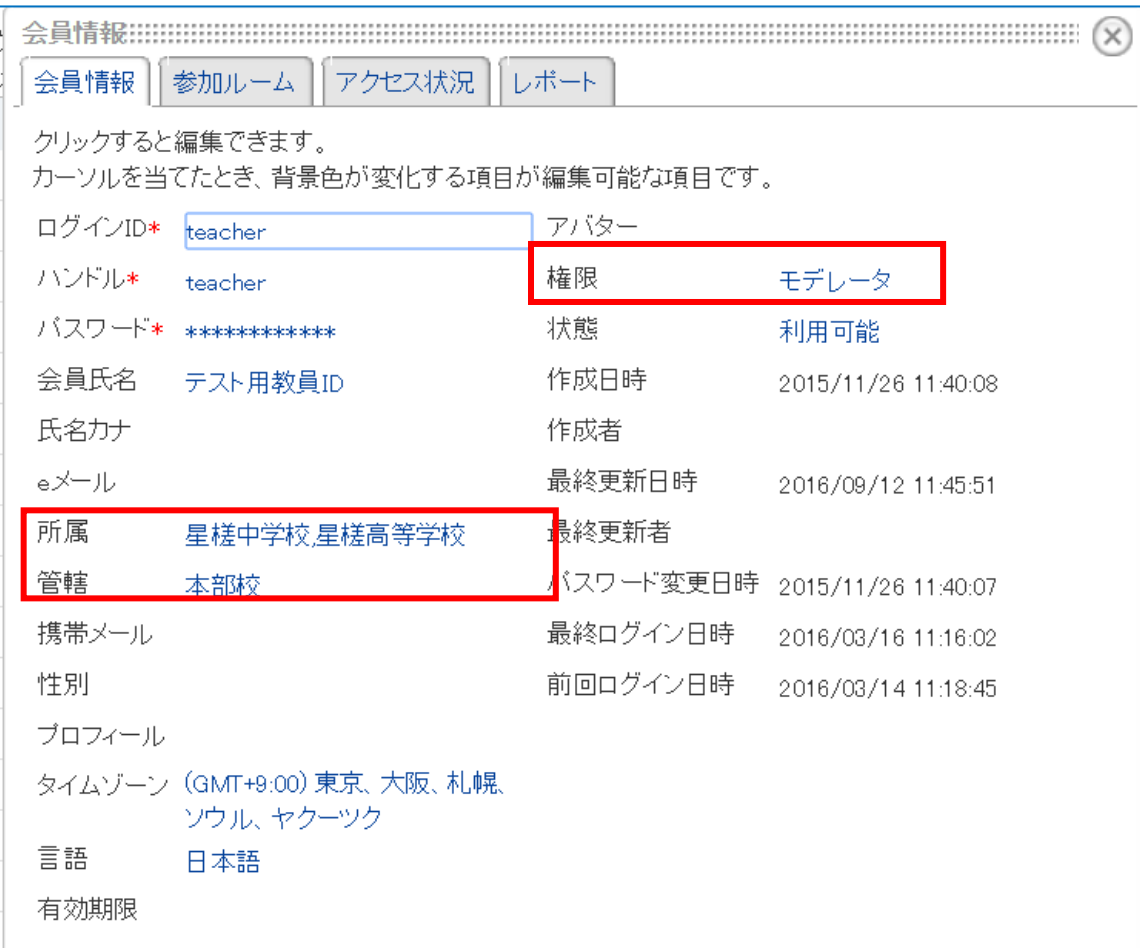

教員は自分で管轄を変更することはできません。 所属する管轄は管理者のみ設定することができます。 <span id="page-20-0"></span>キャリアガイドログイン

## <span id="page-20-1"></span>1. ワンタイムパスワードでのログイン(教員)

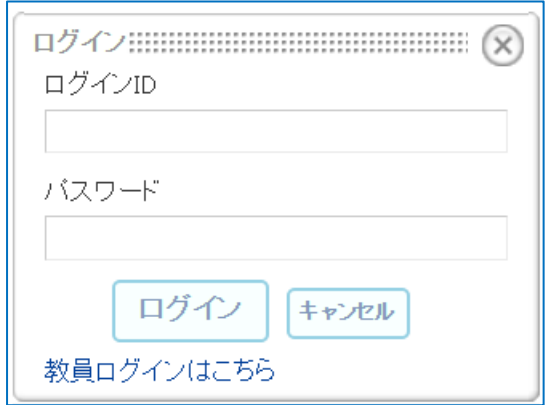

各センターの教員がログインする場合は、教員ログインはこちらリンクを押下、もしくは教員用ログイ ンページへ遷移します。

以下が教員ログインの画面の一部になります。 ログイン ID を入力後、パスワード取得ボタンを押します。

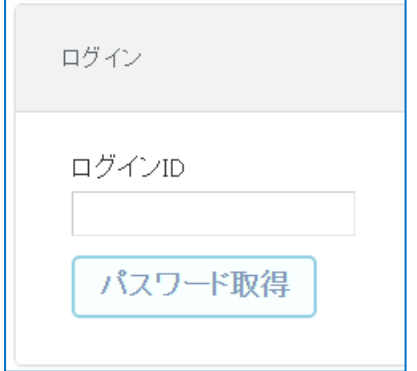

パスワード取得ボタンを押すと、パスワードがメールで送られ、パスワード入力とログインボタンが表 示されます。

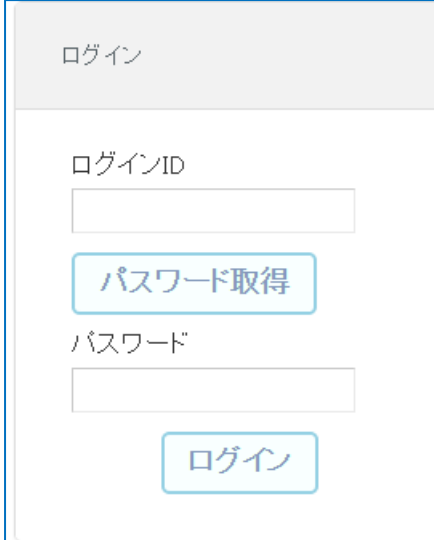

送付されたパスワードを入力してログインしてください。

※注意点

ユーザ情報にメールの設定がない場合はログインできなくなります。 万一、ログインできなくなった場合は、管理者に連絡してください。

<span id="page-22-0"></span>2. ID パスワードでのログイン (生徒)

生徒がログインする場合は、事前に管理者が生徒のログイン情報を NetCommons に登録しておきます。 ※会員登録項目を参照

※2016 年 12 月時点の生徒情報は取込済

#### 画面上部のログインボタンを押下します。

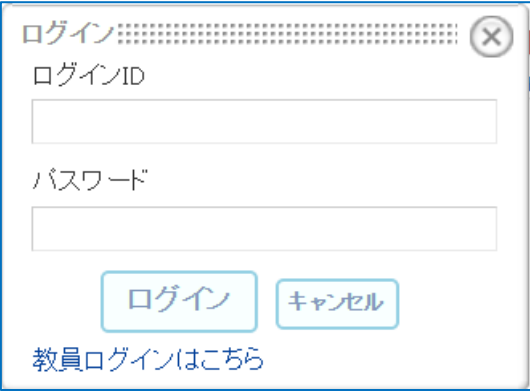

ログイン ID(学籍番号)、配布済み初期パスワードを入力します。

生徒(一般権限)での初回ログイン時には、下記のパスワード変更画面が表示されます。

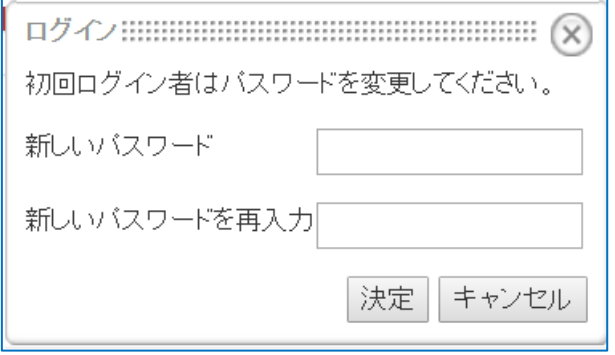

※変更パスワードには半角英数字それぞれ 1 種類以上含む 8 文字以上で入力してください

初回パスワード変更後は上記のパスワード変更画面は表示されなくなり、 変更したパスワードでのログインなります。

<span id="page-23-0"></span>キャリアガイド作成

#### <span id="page-23-1"></span>1. 生徒の基礎情報作成

※モデレータ(教員)以上の権限の会員のみ可能です。

①ログイン後、キャリアガイドページの「+新規追加」をクリックして下さい。

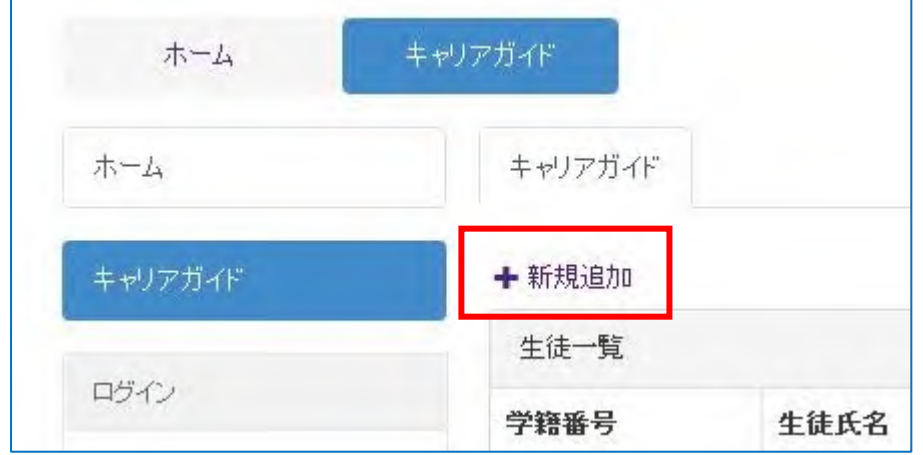

## 生徒の基礎情報入力画面になります。

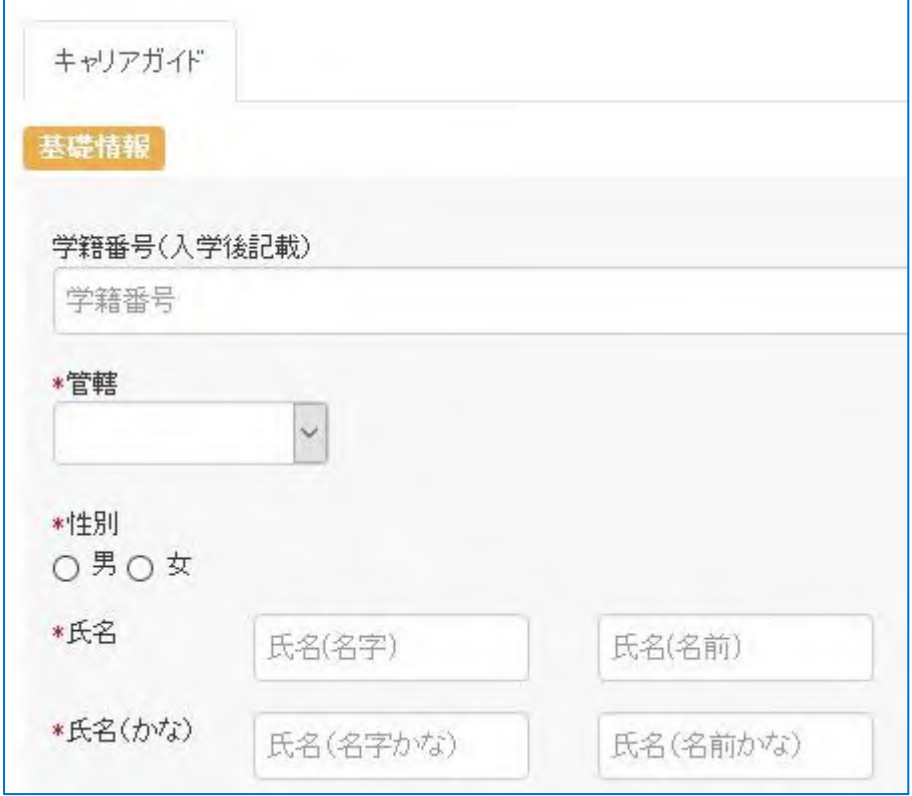

②生徒の基礎情報を入力して下さい。

「\*」印は必須入力項目です。

入力が終了したら、画面下部の「基礎情報の作成」ボタンをクリックして下さい。

### 新規で生徒情報が作成されたことを確認して下さい。

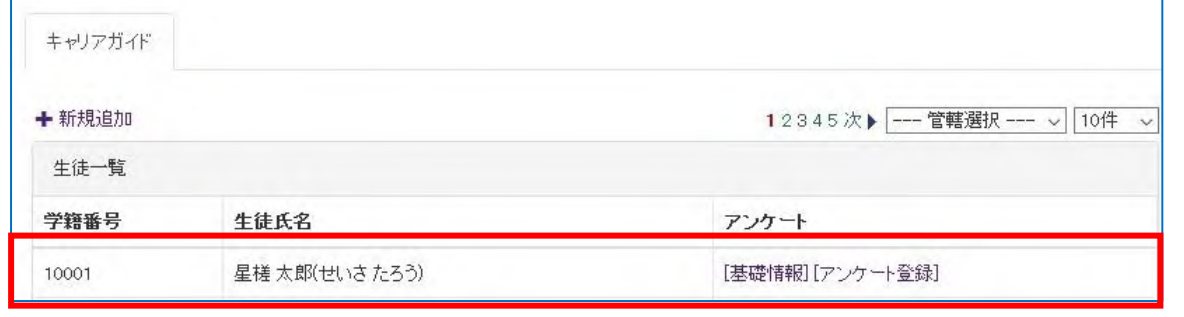

<span id="page-24-0"></span>2. 生徒の基礎情報の閲覧・編集(教員)

①作成された行の「[基礎情報]」より登録された基礎情報の閲覧、編集をすることができます。

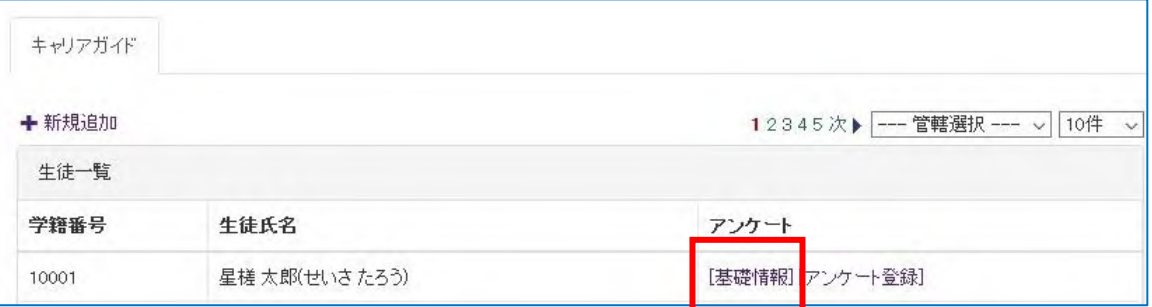

閲覧用の画面になります。

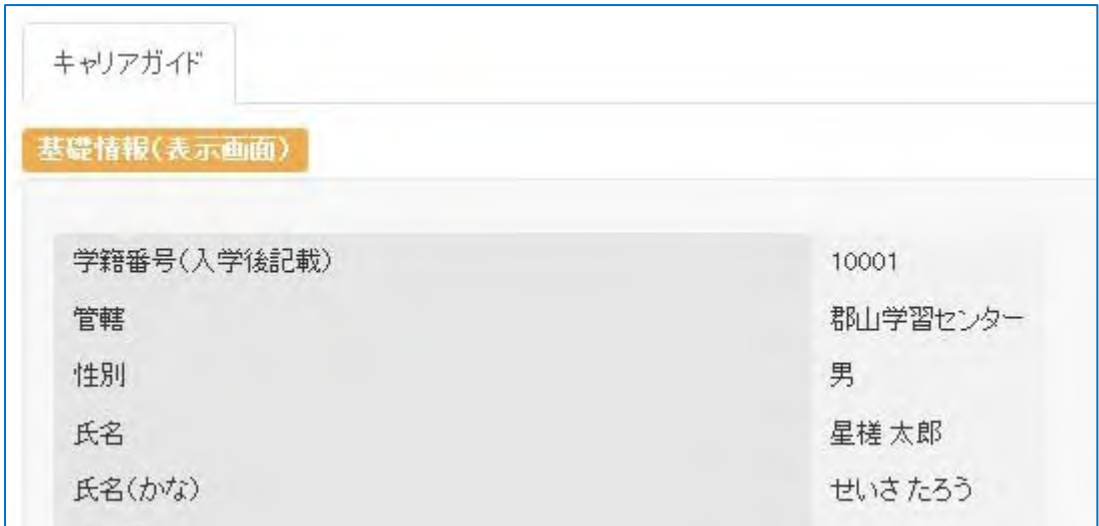

②登録内容を変更したら画面下部の「基礎情報の変更画面へ」より基礎情報の変更ができます。 変更が完了したら、「基礎情報の変更」ボタンをクリックします。

<span id="page-25-0"></span>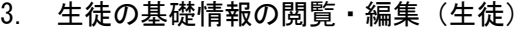

①[基礎情報]より登録された基礎情報の閲覧、編集をすることができます。

キャリアガイド

生徒一覧 アンケート 学籍番号 生徒氏名 星槎 太郎(せいさたろう) [基礎情報] アンケート登録] 10000

### 閲覧用の画面になります。

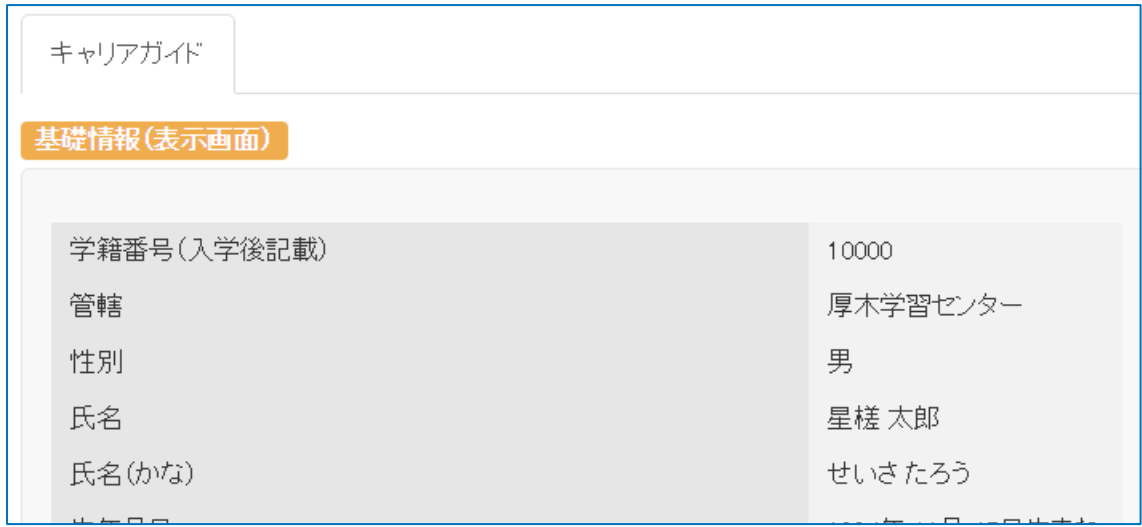

②登録内容を変更したら画面下部の「基礎情報の変更画面へ」より基礎情報の変更ができます。 ※生徒が編集できる内容は限定されています

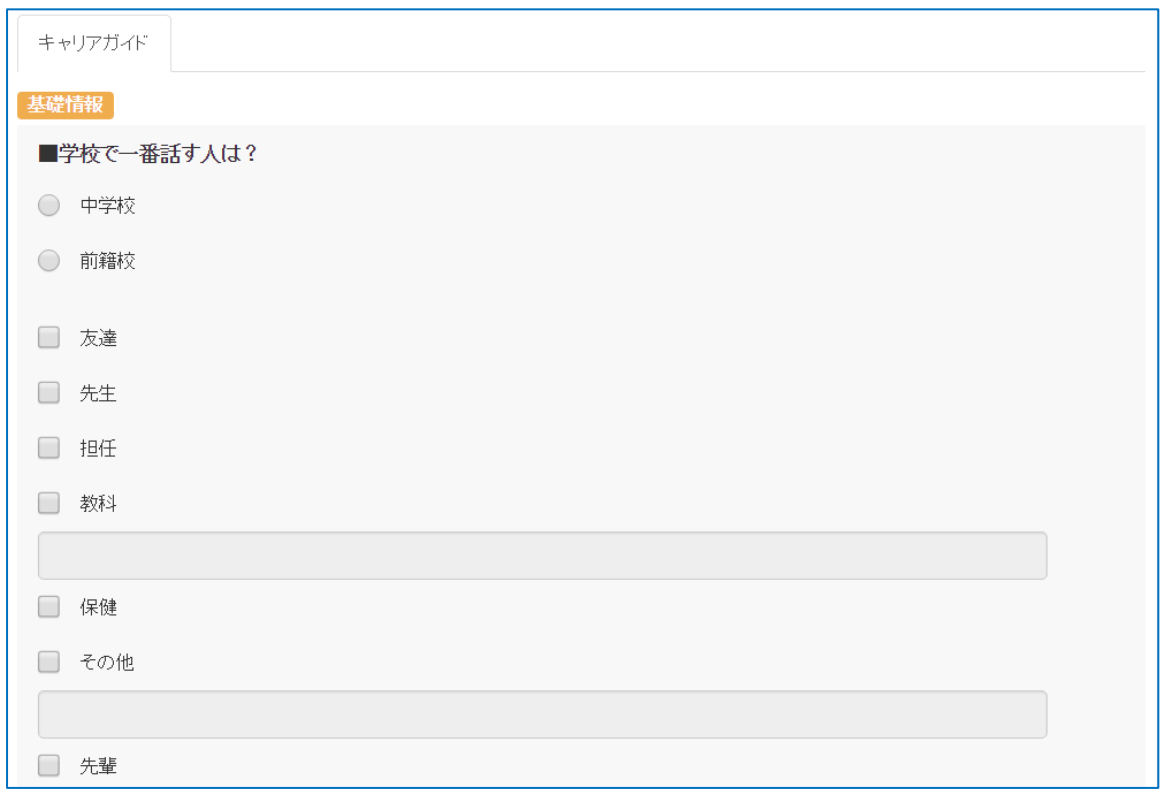

変更が完了したら、「基礎情報の変更」ボタンをクリックします。

<span id="page-26-0"></span>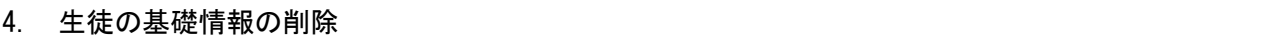

基礎情報変更画面下部の「生徒情報削除」ボタンを押すことでその生徒の基礎情報・アンケート全て削 除することができます。

※アンケートも含め、その生徒の登録した内容が削除されてしまうのでご注意下さい。

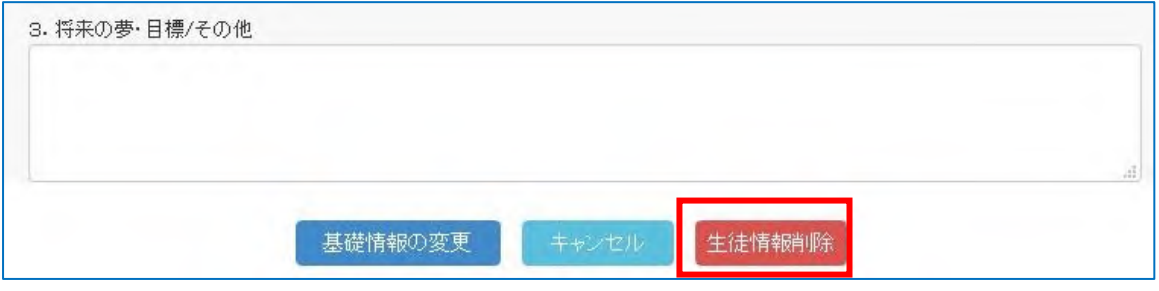

## <span id="page-28-0"></span>①「[アンケート登録]」よりアンケートを入力します。

「\*」印は必須入力項目です。

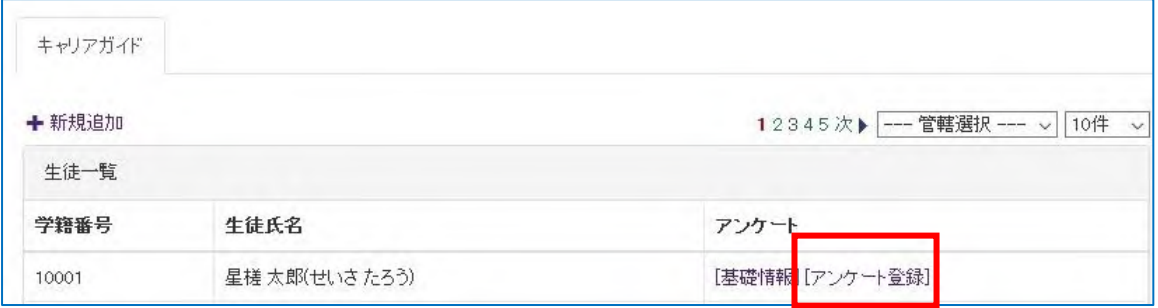

## アンケート入力画面になります。

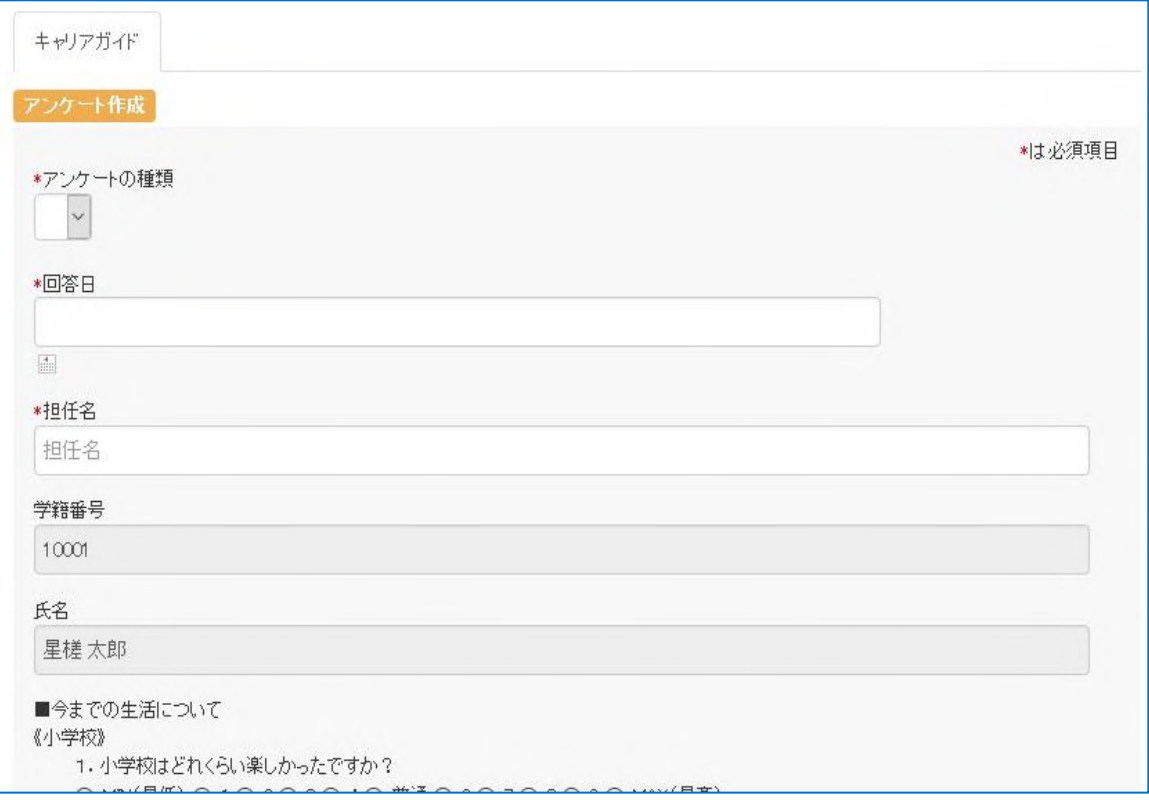

②アンケート A または B を選択してから入力して下さい。 アンケート A は 1 生徒に付き 1 件までしか登録できません。 アンケート B は複数登録することが出来ます。

入力が終了したら、画面下部の「アンケート作成」ボタンをクリックして下さい。

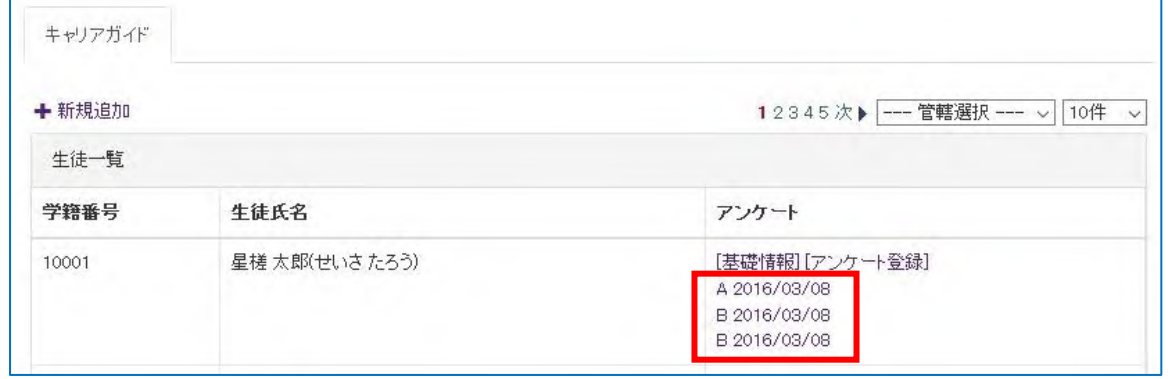

登録したアンケートが表示されます。

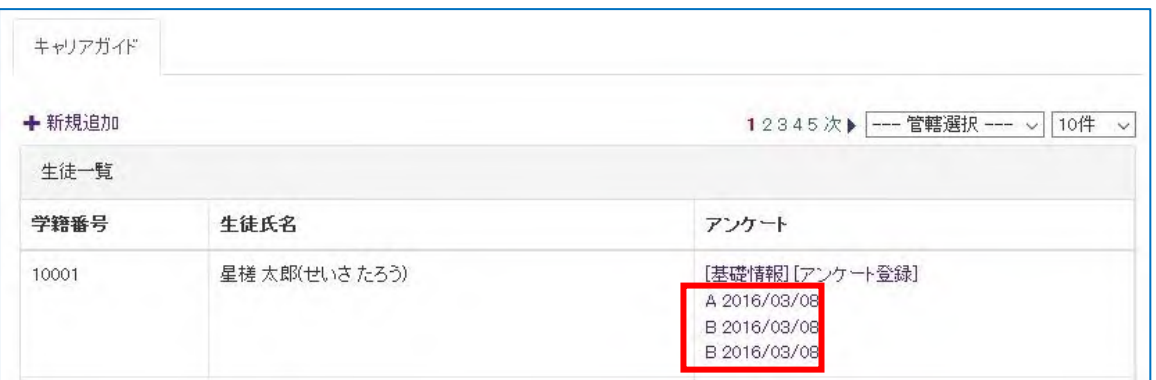

#### <span id="page-30-0"></span>①アンケート一覧より登録されたアンケートの閲覧、編集をすることができます。

#### 閲覧用の画面になります。

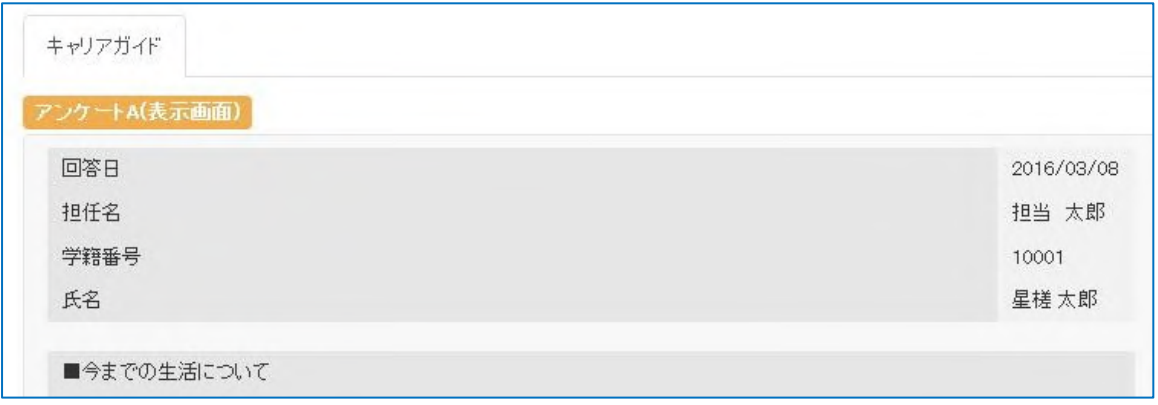

②登録内容を変更したら画面下部の「アンケートの変更画面へ」より基礎情報の変更ができます。 変更が完了したら、「アンケート変更」ボタンをクリックします。

<span id="page-31-0"></span>基礎情報変更画面下部の「アンケート削除」ボタンを押すことで閲覧している生徒のアンケートのみを 削除することができます。

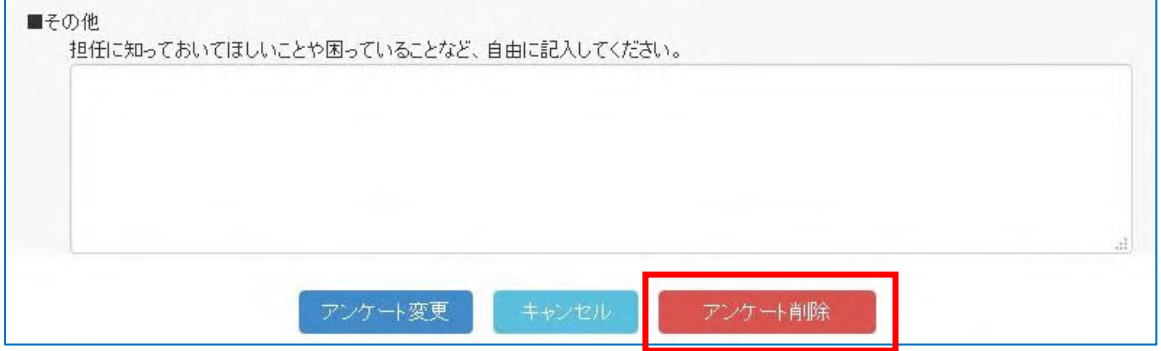

## <span id="page-32-0"></span>生徒の基礎情報を CSV で一括して登録することが出来ます。 ※管理者のみ表示されます。

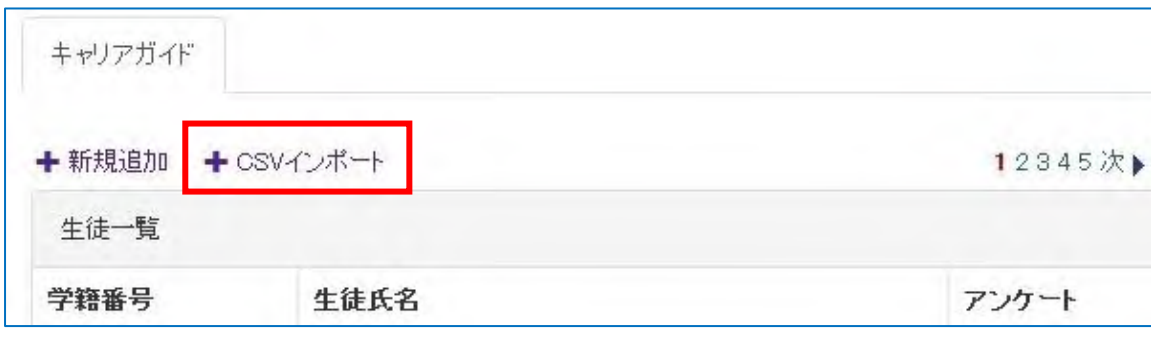

インポートできる項目は以下の通りです。

- ・学籍番号
- ・管轄
- ・性別
- ・名字
- ・名前
- ・名字(かな)
- ・名前(かな)

「参照...」ボタンをクリックし、作成した CSV ファイルを指定します。

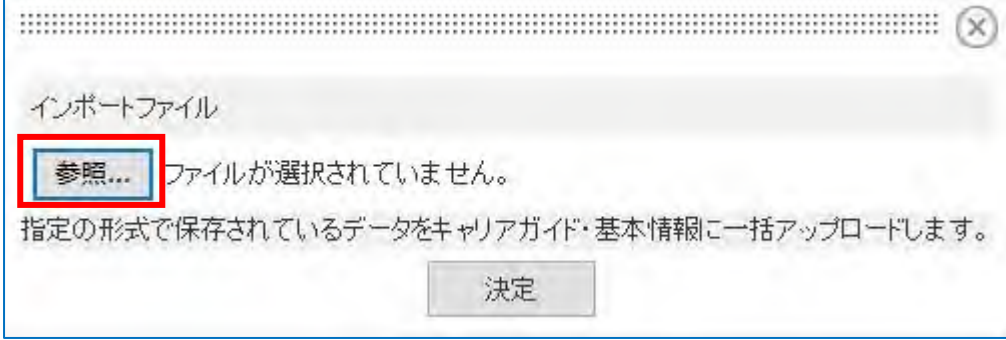

## <span id="page-33-0"></span>会員登録

管理者権限でログインします。

ログイン後、管理リンクを押下し、管理画面へ遷移します。

管理画面へ遷移後、会員管理を押下します。

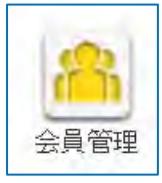

## ポップアップが表示されたら、会員登録タブを押下します。

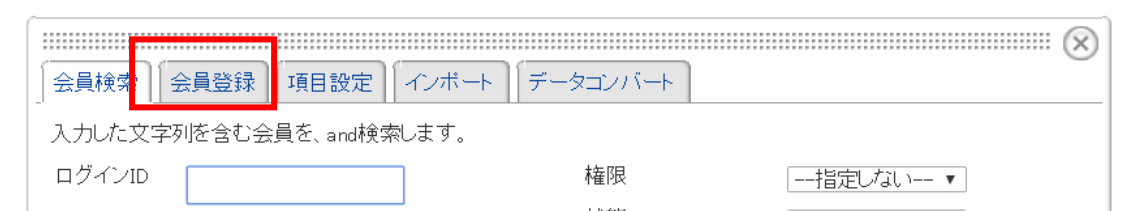

### 会員登録タブが表示されたら、各項目を入力していきます。

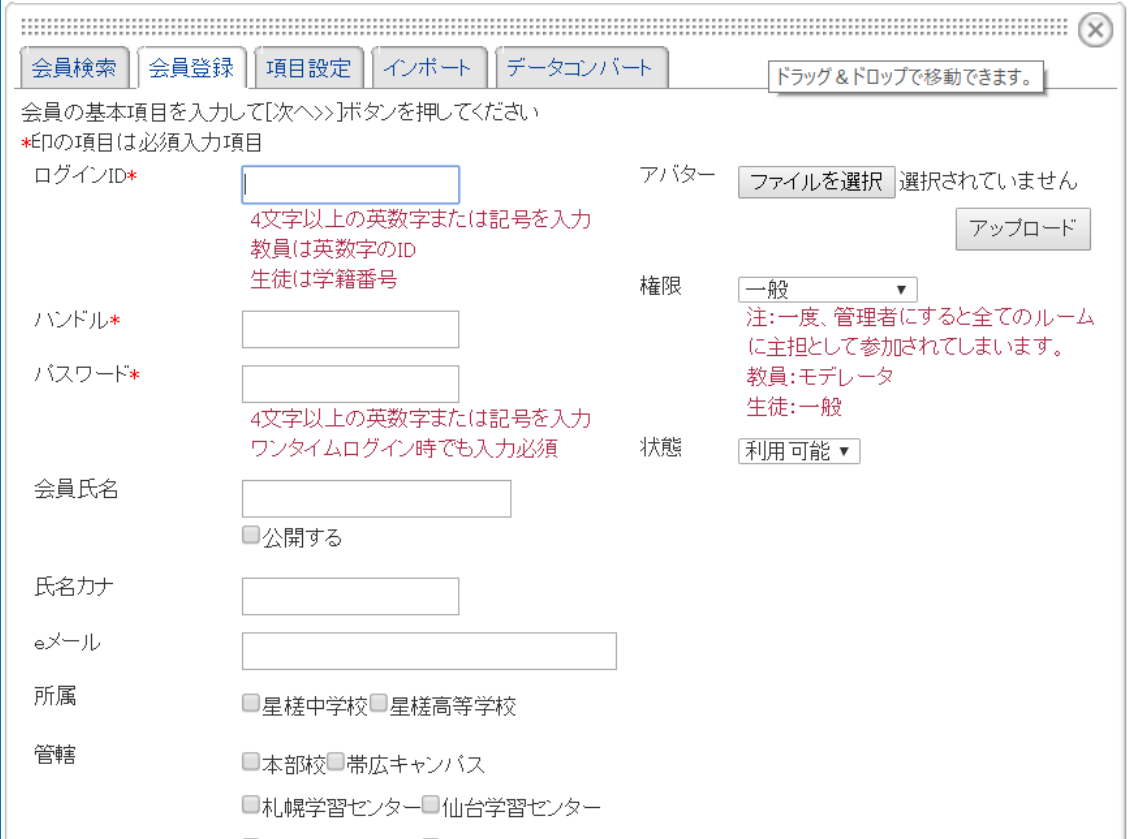

\*の付いている項目は必須入力となります。

ログイン ID:

教員は t\_seisa のような英字(英数字または記号)で入力してください。

生徒は学籍番号(数値のみ)を入力してください。

ハンドル:

教員は氏名を入力してください。

生徒は学籍番号を入力してください。

パスワード:

教員はワンタイムパスワードですが、ダミーでパスワードを登録する必要があります。

生徒はランダム数値 6 桁などのパスワードを入力してください。

e メール:

 教員はメールアドレスを登録してください。ワンタイムパスワードが送付されるアドレスになりま す。

権限:

教員はモデレータを選択してください。

生徒は一般を選択してください。

#### 入力が完了したら画面下部、次へボタンを押下してください。

## 参加ルーム選択画面が表示されたら、参加させたいルームを選択し、次へボタンを押下します。

 $\sim$ 

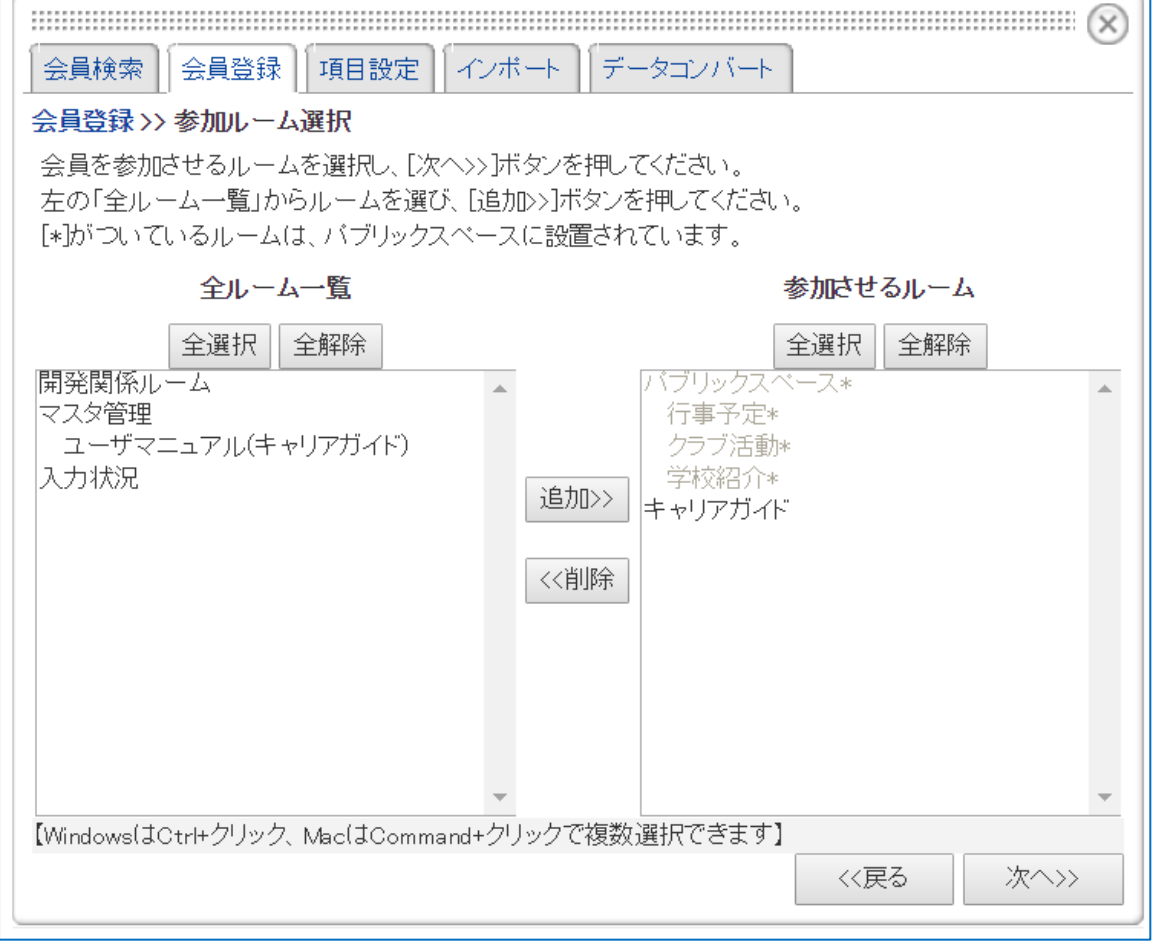

## 参加ルーム選択画面が表示されたら、各ルームの権限を設定し、次へボタンを押下します。

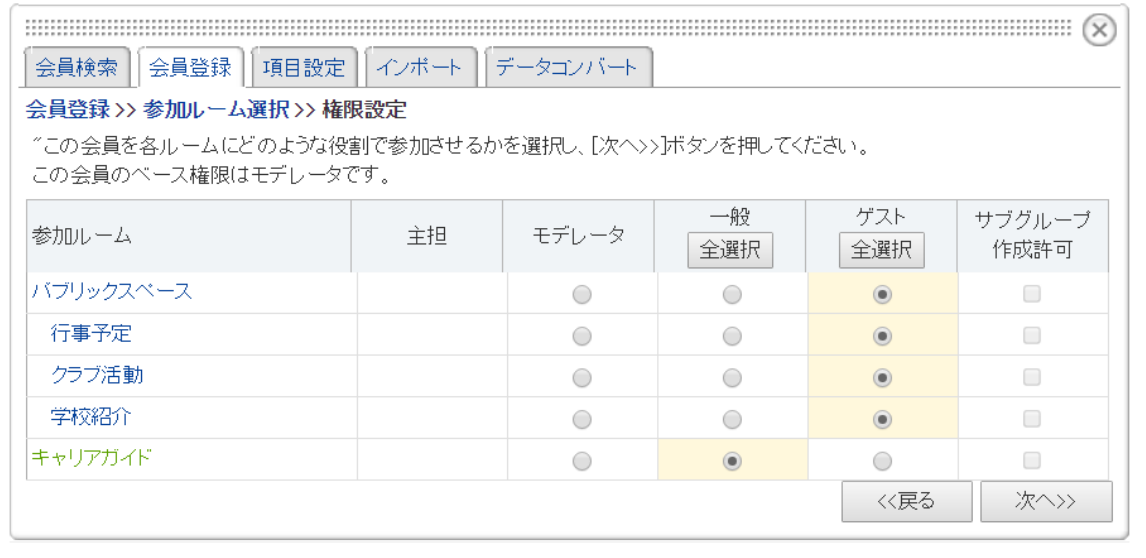

## 設定内容確認画面が表示され、問題なければ決定ボタンを押下します。

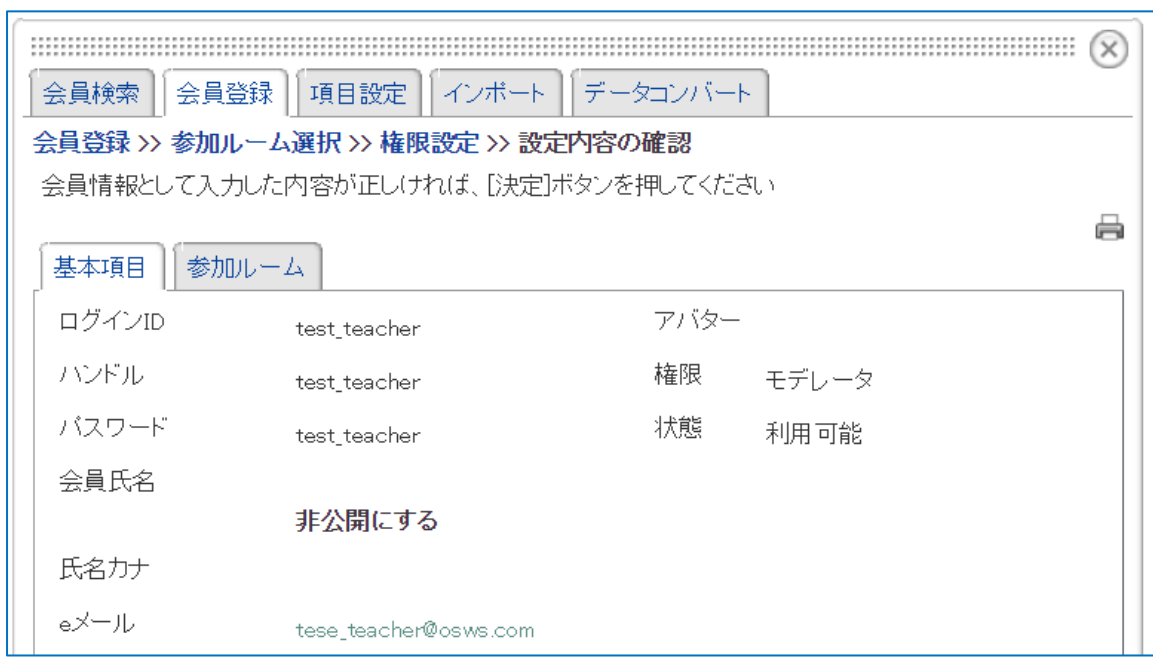

e メールアドレスが入力されている場合は下記の画面が表示されます。

登録メールを送信する場合は、送信ボタンを押下します。

送信しない場合は、送信しないで次の会員を登録するリンクを押下します。

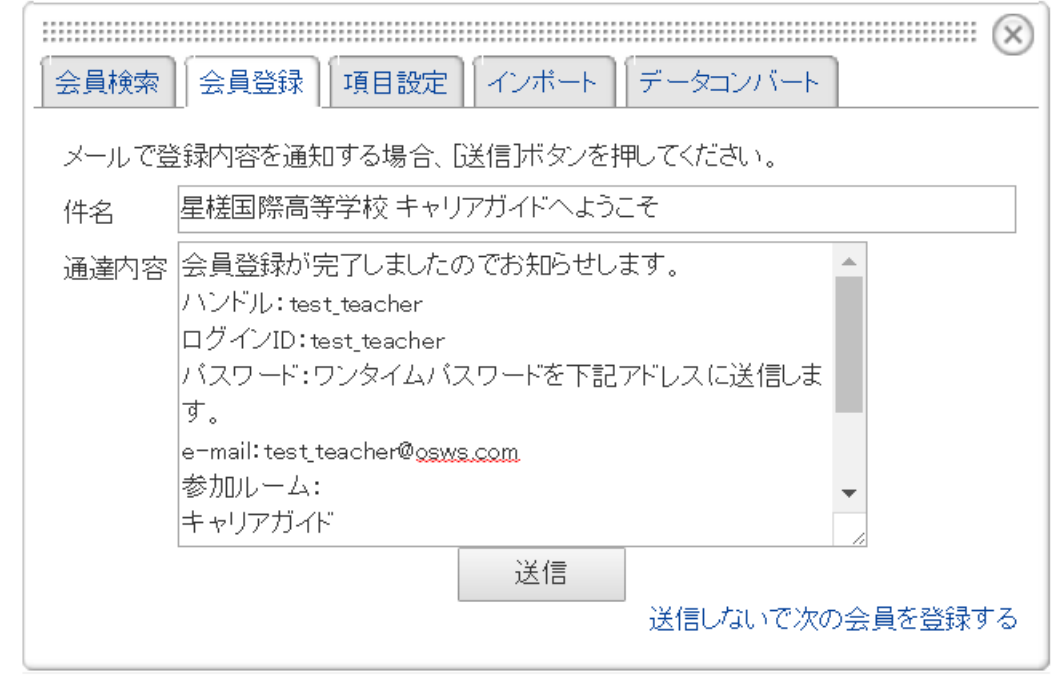

以上で NetCommons 上の会員登録は完了です。

# キャリアガイドシステム 改善案及び施策内容に関して

学校法人国際学園

2017-01-26

【目次】

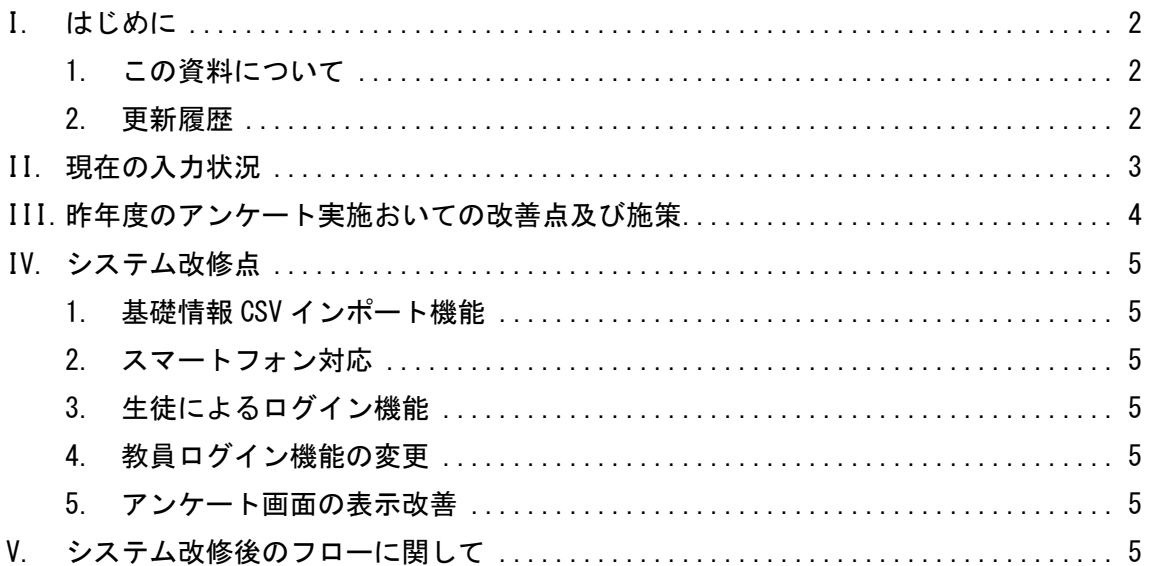

<span id="page-40-0"></span>I. はじめに

## <span id="page-40-1"></span>1. この資料について

この資料は「キャリアガイドシステム 改善案及び施策内容に関して」です。

## <span id="page-40-2"></span>2. 更新履歴

2016-1-26:初版

## <span id="page-41-0"></span>II. 現在の入力状況

## 現在入力されているアンケートの入力状況を下記表に記載する。

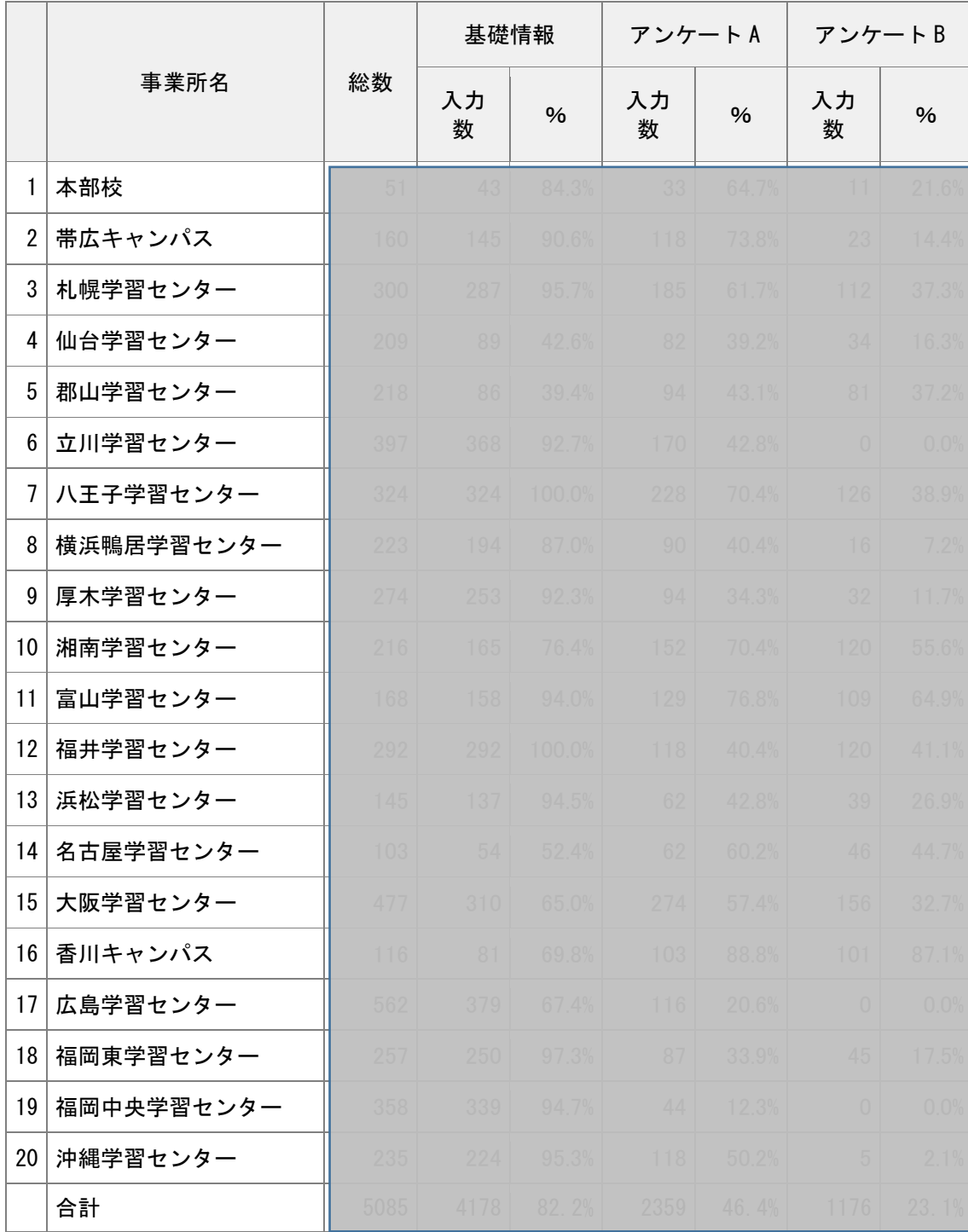

#### キャリアガイドシステム入力状況(03/12)

<span id="page-42-0"></span>III.昨年度のアンケート実施おいての改善点及び施策

昨年度実施において、最大のボトルネックは各センターの教員による生徒の基礎情報入力、及びアンケ ートの入力作業であった。(※前出の表では基礎情報の取込済)

次年度はより多くのアンケートデータを収集すべく、入力フローを下記形式に変更することとした。

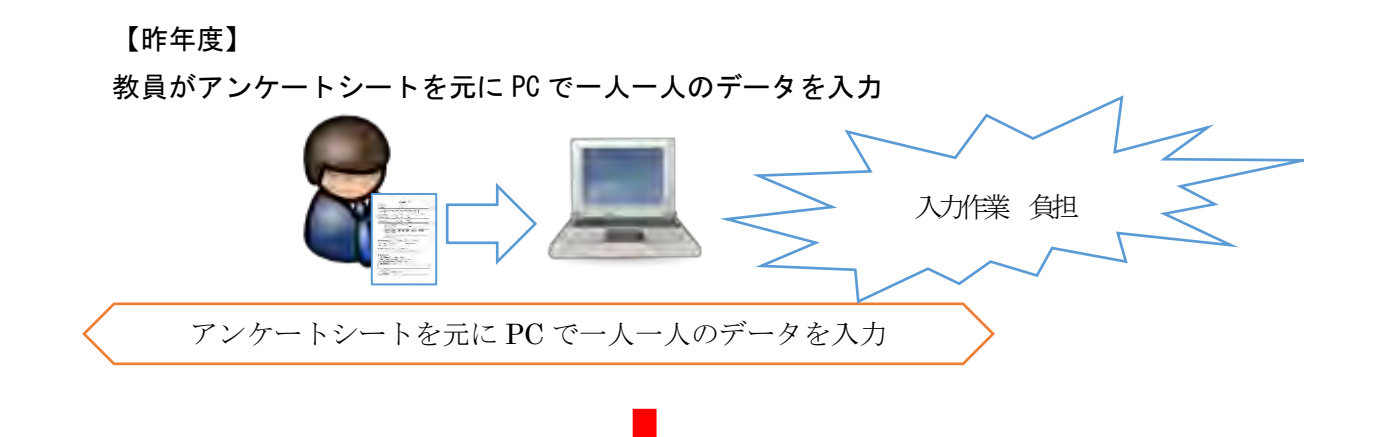

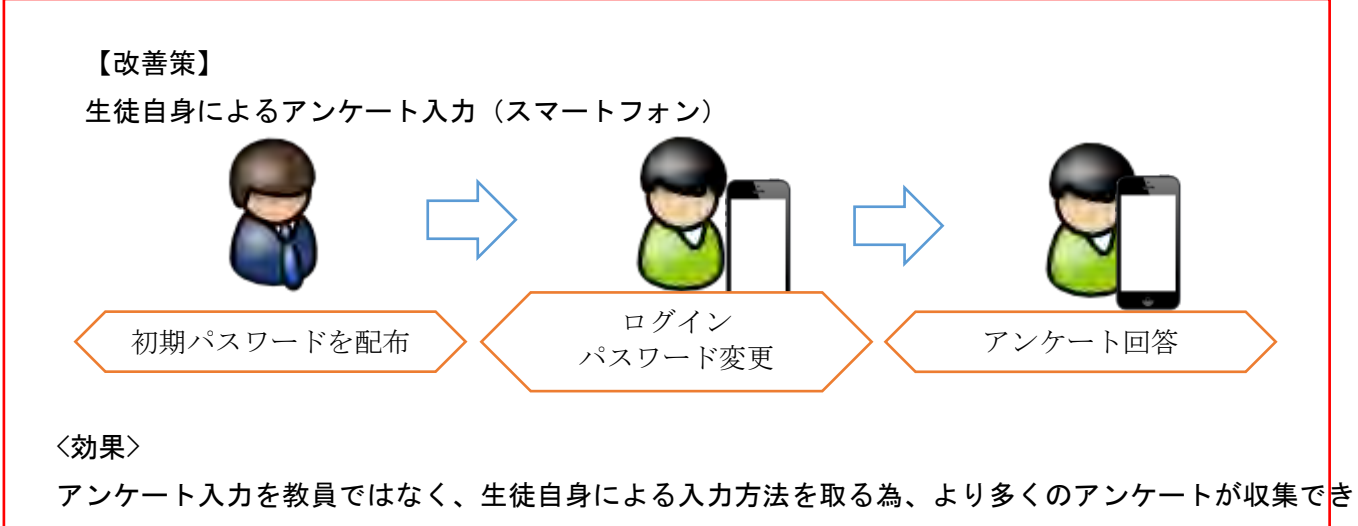

ることを期待する。

<span id="page-43-0"></span>IV. システム改修点

2016 年度のシステム改修点を下記に記載する。

<span id="page-43-1"></span>1. 基礎情報 CSV インポート機能

新機能として、基礎情報 CSV インポート機能を作成。

各センター教員による基礎情報の入力作業がボトルネックとなっていた点を、この機能を設置(実行) することにより、軽減する。(※2016 年 12 月末日に実施済み)

<span id="page-43-2"></span>2. スマートフォン対応

新機能として、サイト全体をスマートフォンによるアクセスに対応化。 生徒自身のアンケート入力を図る為に、スマートフォンによる表示に対応。 教員によるアンケートの入力を生徒側に移すことにより、より多くのアンケートの収集を見込む。

<span id="page-43-3"></span>3. 生徒によるログイン機能

新機能として、生徒のログイン機能を作成。 教員によるアンケート入力負荷軽減の為に、生徒自身によりアンケートの入力を行わせる為に設置。 その他にも、初回ログイン時にパスワード変更を促す動作になっており、情報セキュリティ管理の面で も、ICT 教育を促すシステムフローとなっている。

<span id="page-43-4"></span>4. 教員ログイン機能の変更

生徒ログイン機能との分離の為、既存の教員ログイン機能を改修。

<span id="page-43-5"></span>5. アンケート画面の表示改善

アンケートの入力画面、表示画面を改修。

アンケート入力画面では、スマートフォンに対応する為の入力項目に変更。

アンケート表示画面では、前回のデータとの比較を行える用、レーダーチャートによるグラフを設置。 入力した項目の表示を強調して表示できるように変更。

<span id="page-43-6"></span>V. システム改修後のフローに関して

今回改修したシステムを利用するにあたり、下記手順にて実施することとする。

1. 各センターへ生徒ログイン (&パスワード)情報を記載した CSV を配布。

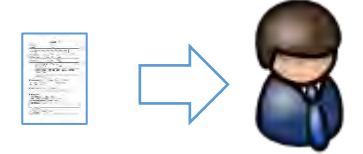

2. 教員は各生徒へスマートフォンによるログイン及びアンケート入力の旨を説明。 ※生徒への説明資料は別途資料参照

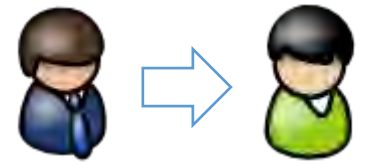

3. 教員は各生徒へ初期パスワード情報を配布。 ※配布の際に他生徒の情報は伝達しないこと

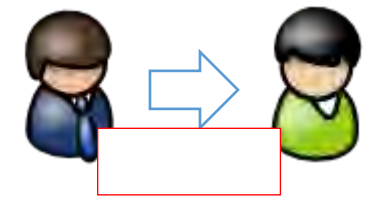

4.各生徒はスマートフォンで初期パスワードを入力し、初期パスワードを変更しログイン。

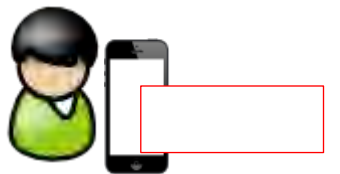

5. 各生徒はスマートフォンでアンケートを入力。

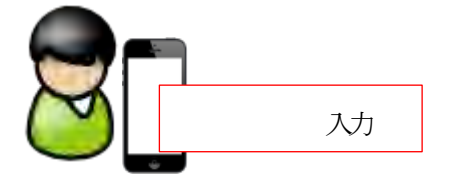

6.以降のアンケートでは、各生徒が変更したパスワードでログインし入力を行う。

# 学校法人国際学園 キャリアガイドシステム

## アンケート入力手順

2017-02-01

## アンケート入力手順

※各教員は事前に生徒の初期パスワード情報を用意してください。

- 1. スマートフォンを用意
- 2. ブラウザ (chrome, safari 等) アプリを立ち上げる
- 3. <https://carrierguide.opensource-workshop.jp/>にアクセス

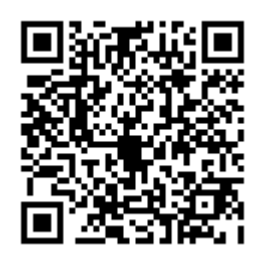

4. 画面が表示されているのを確認

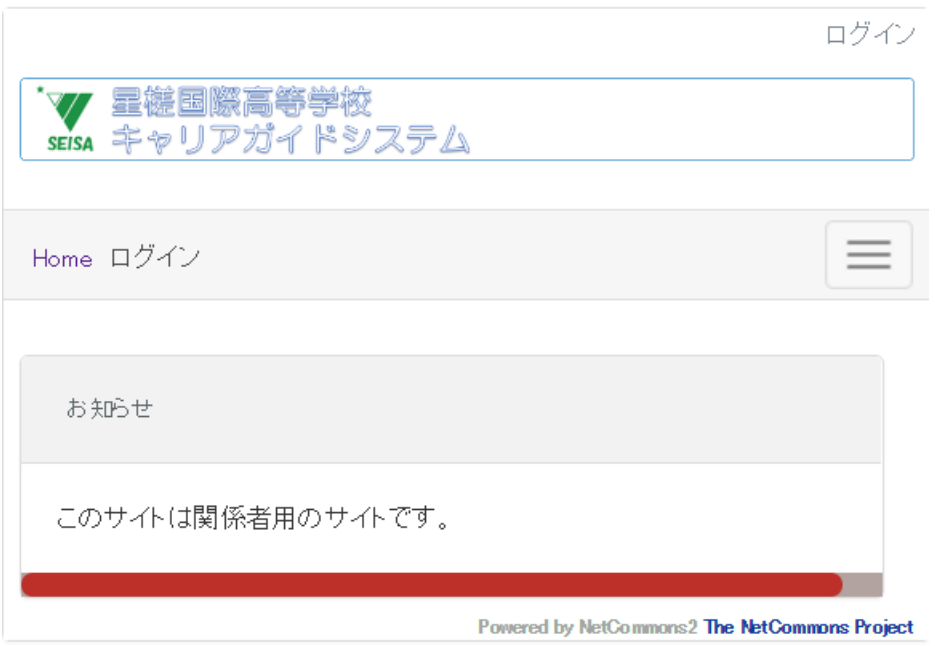

5. ログインを押下

6. ログイン ID(学籍番号)、配布済み初期パスワードを入力

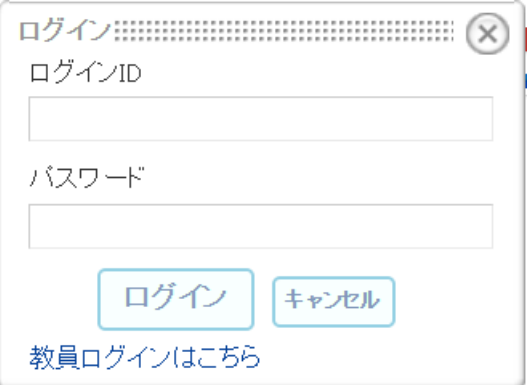

7. パスワード変更画面で新しいパスワードを入力する

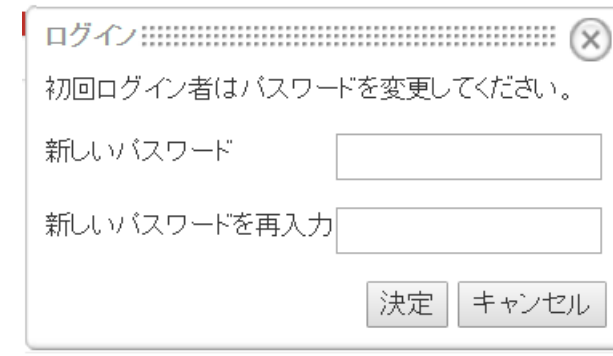

※パスワードには半角英数字それぞれ 1 種類以上含む 8 文字以上で入力してください

8. ハンバーガーメニューを押下しキャリアガイド画面を表示

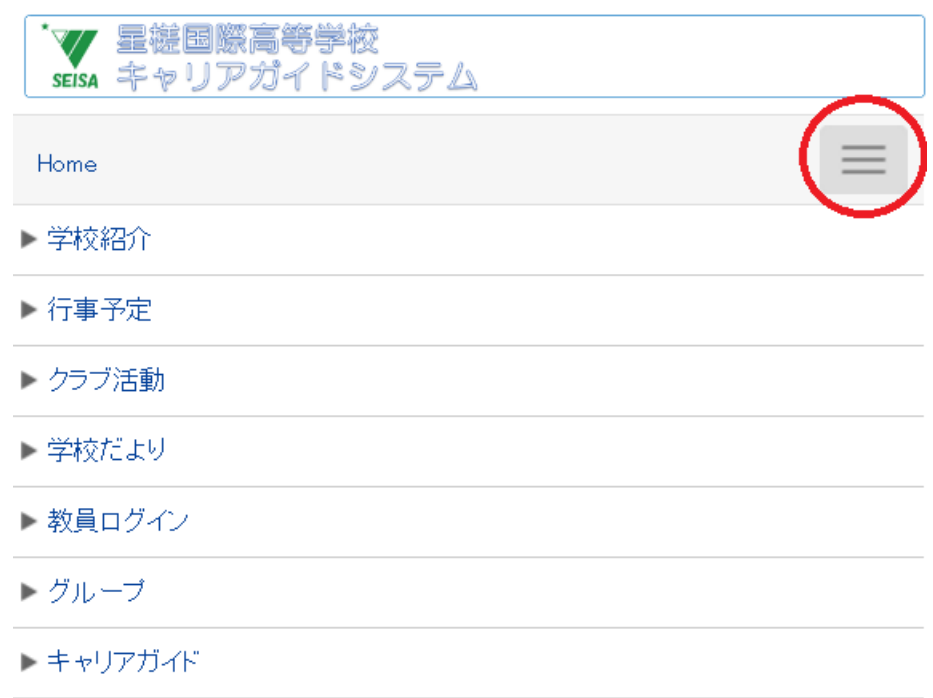

## 9. アンケート登録を押下

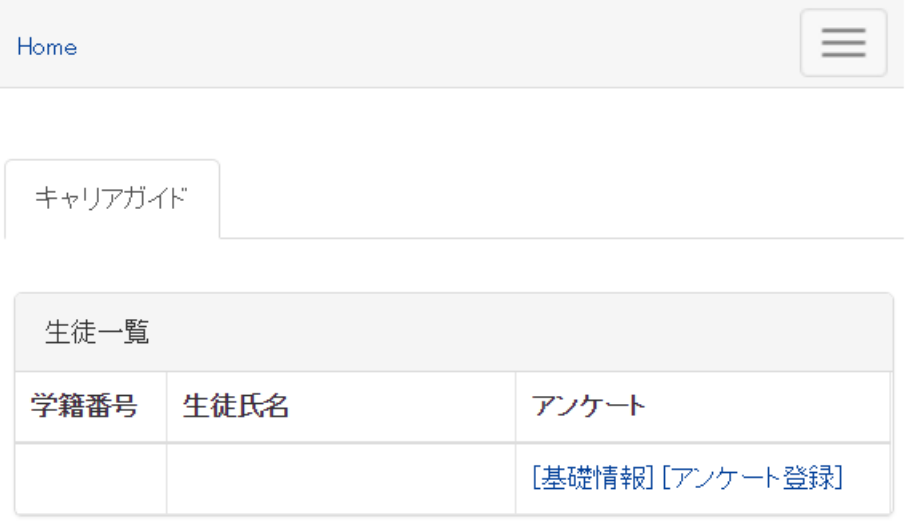

#### 10. アンケートを入力する

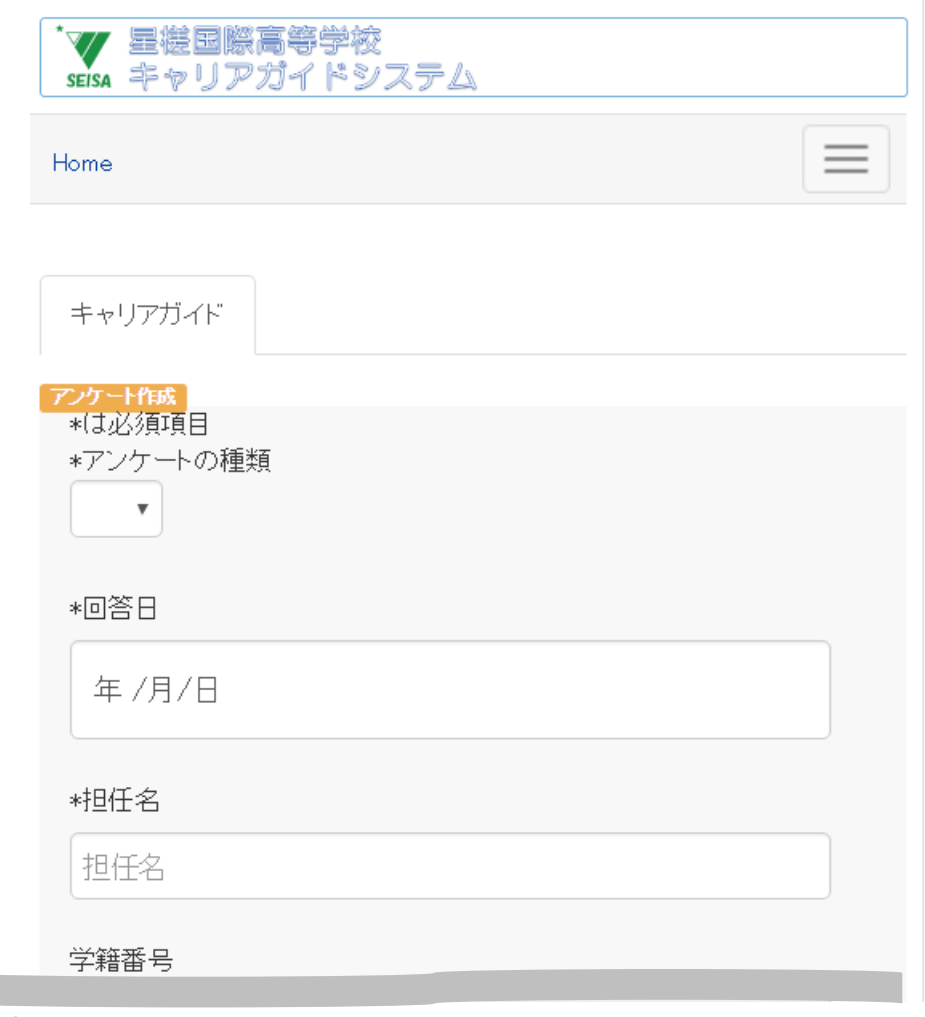

以降入力項目へ

11. 画面下部、アンケート作成ボタンを押下

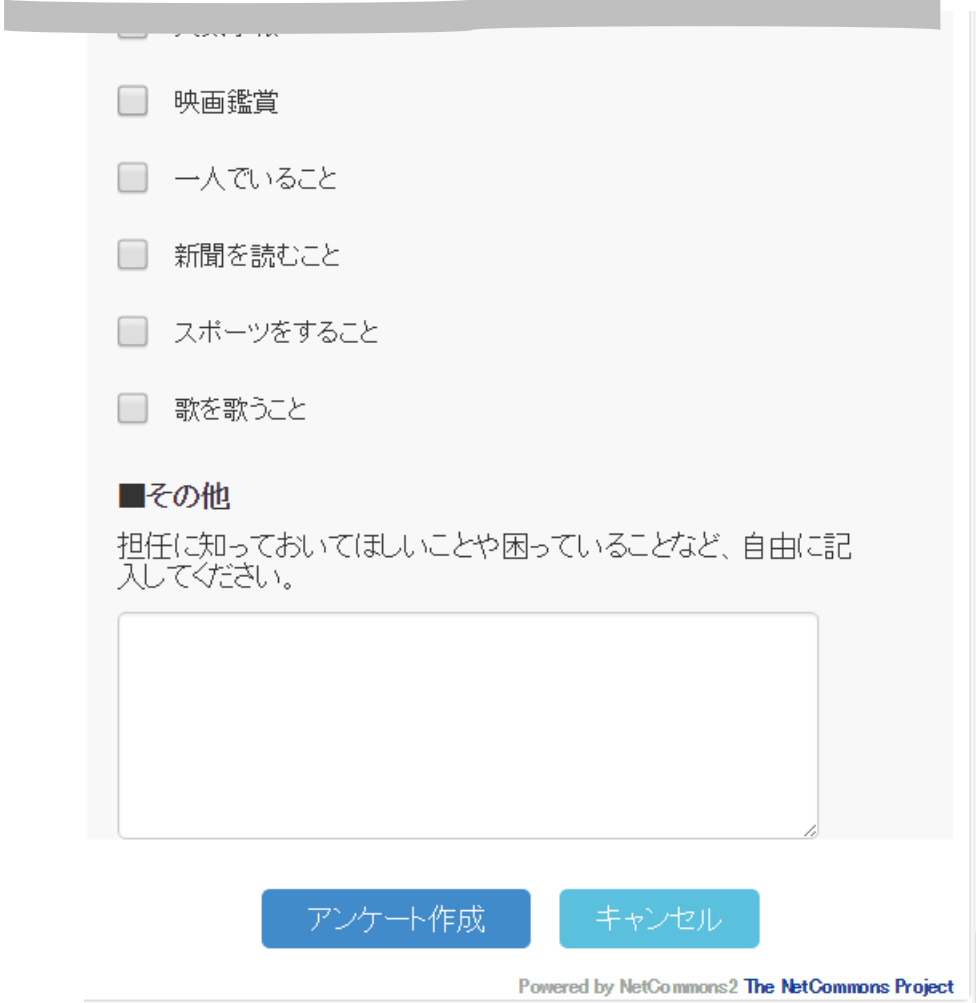

以上でアンケート入力は完了です。